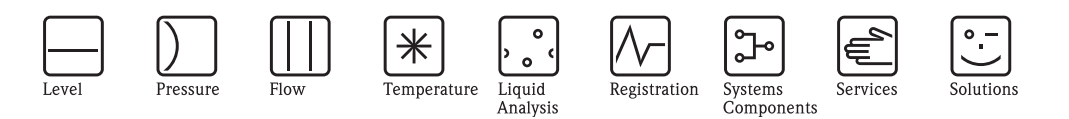

Operating Instructions

# Tankvision Tank Scanner NXA820, Data Concentrator NXA821, Host Link NXA822

Inventory Control

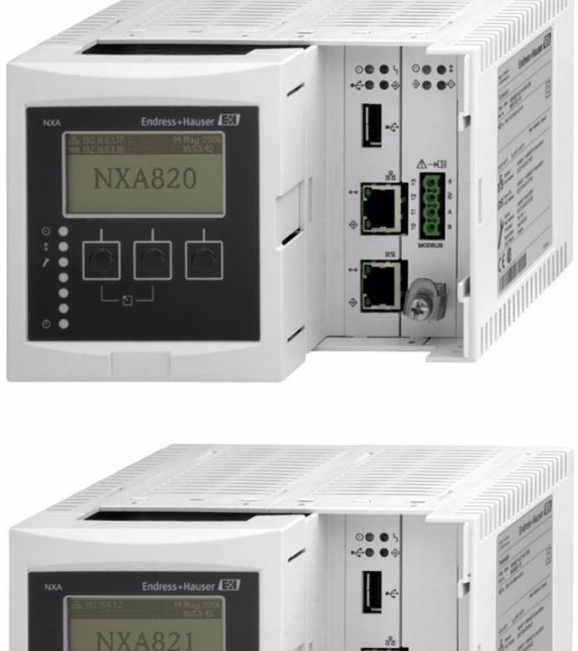

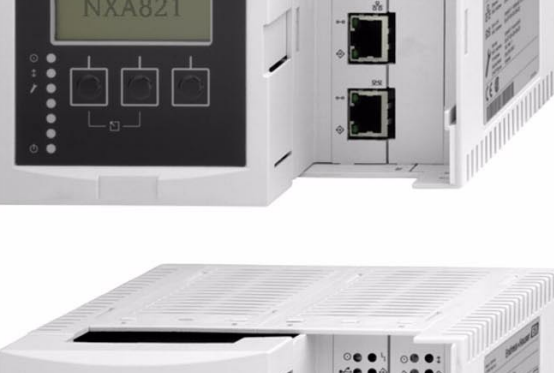

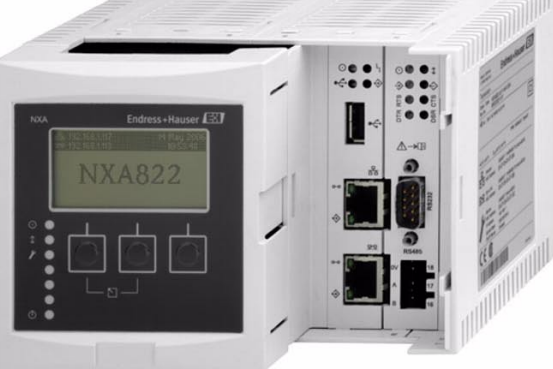

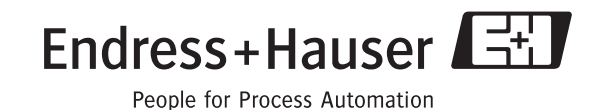

BA340F/00/EN/12.09 71104766

# **Table of Contents**

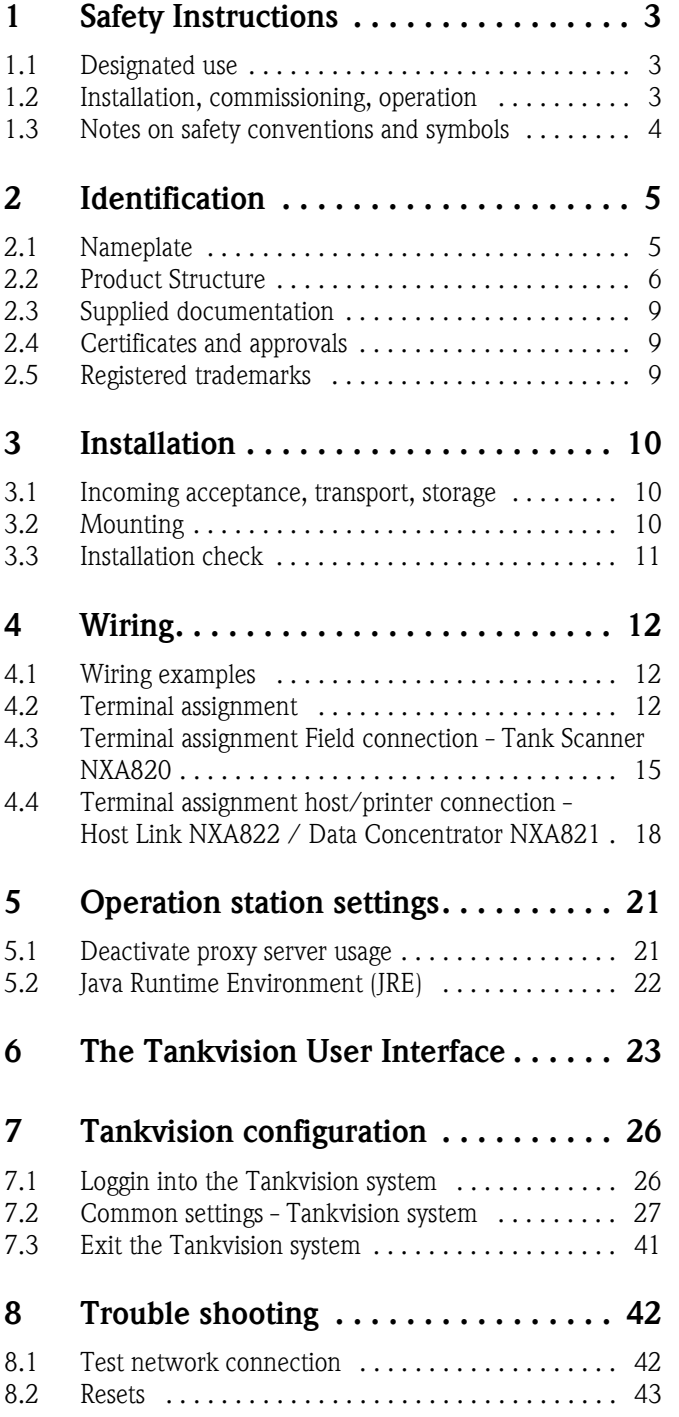

# <span id="page-2-0"></span>**1 Safety Instructions**

## <span id="page-2-1"></span>**1.1 Designated use**

Tankvision is a dedicated tank inventory management system. Components:

- **Example Tankvision Tank Scanner NXA820** scans parameters from tank gauges and performs tank calculations
- **Example 3** Tankvision Data Concentrator NXA821 summarizes data from various Tank Scanners NXA820
- **Examine Tankvision Host Link NXA822**

provides data to host systems (such as PLC or DCS) via Modbus

The above mentioned components are operated via a standard web browser. It does not require any proprietary software. Tankvision is based on a distributed architecture on a Local Area Network (LAN). Due to its modular structure it can be adjusted to any application. It is ideally suited for small tank farms with only a couple of tanks, but also for large refineries with hundreds of tanks.

# <span id="page-2-2"></span>**1.2 Installation, commissioning, operation**

The Tankvision system is fail-safe and constructed to the state-of-the-art. It meets the appropriate standards and EC directives. However, if you use it improperly or other than for its designated use, it may pose application-specific hazards, e.g. product overflow due to incorrect installation or configuration. Installation, electrical connection, start-up, operation and maintenance of the devices must therefore be carried out exclusively by trained specialists authorised by the system operator. Technical personnel must have read and understood these operating instructions and must adhere to them. You may only undertake modifications or repair work to the device when it is expressly permitted by the operating instructions.

# <span id="page-3-0"></span>**1.3 Notes on safety conventions and symbols**

In order to highlight safety-relevant or alternative operating procedures in the manual, the following conventions have been used, each indicated by a corresponding symbol in the margin.

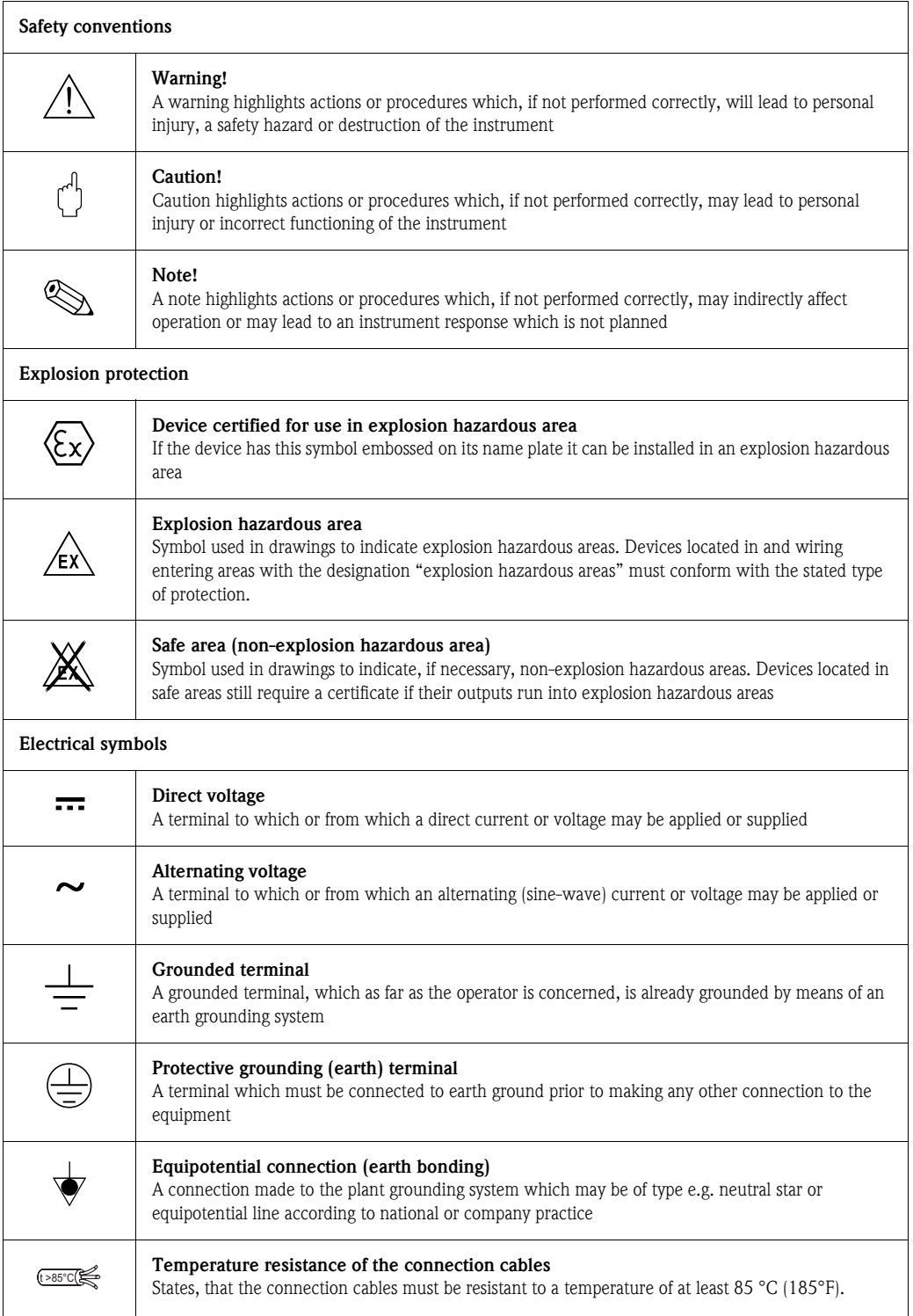

L00-NXA82xxx-18-00-00-yy-001

# <span id="page-4-0"></span>**2 Identification**

# <span id="page-4-1"></span>**2.1 Nameplate**

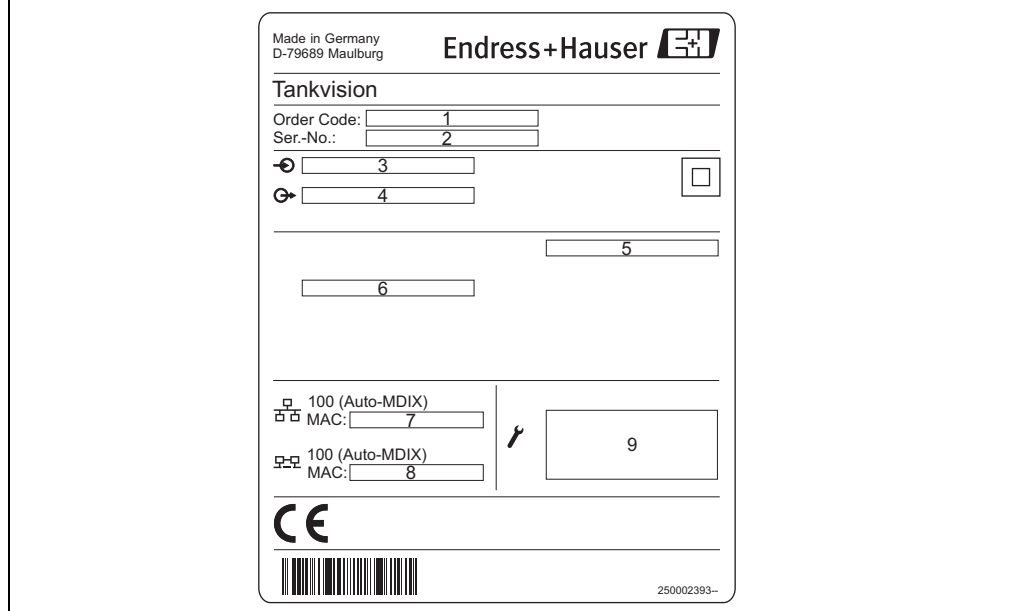

*1: Order code according to the product structure*

*2: Serial number*

*3: Supply voltage*

*4: Type of fieldbus communication (only for Tank Scanner NXA820)*

*5: Degree of protection*

*6: Admissible ambient temperature*

*7: MAC address of the System LAN port*

*8: MAC address of the Sync Link LAN port*

*9: Technical data of the Service LAN port*

# <span id="page-5-0"></span>**2.2 Product Structure**

## **2.2.1 Tank Scanner NXA820**

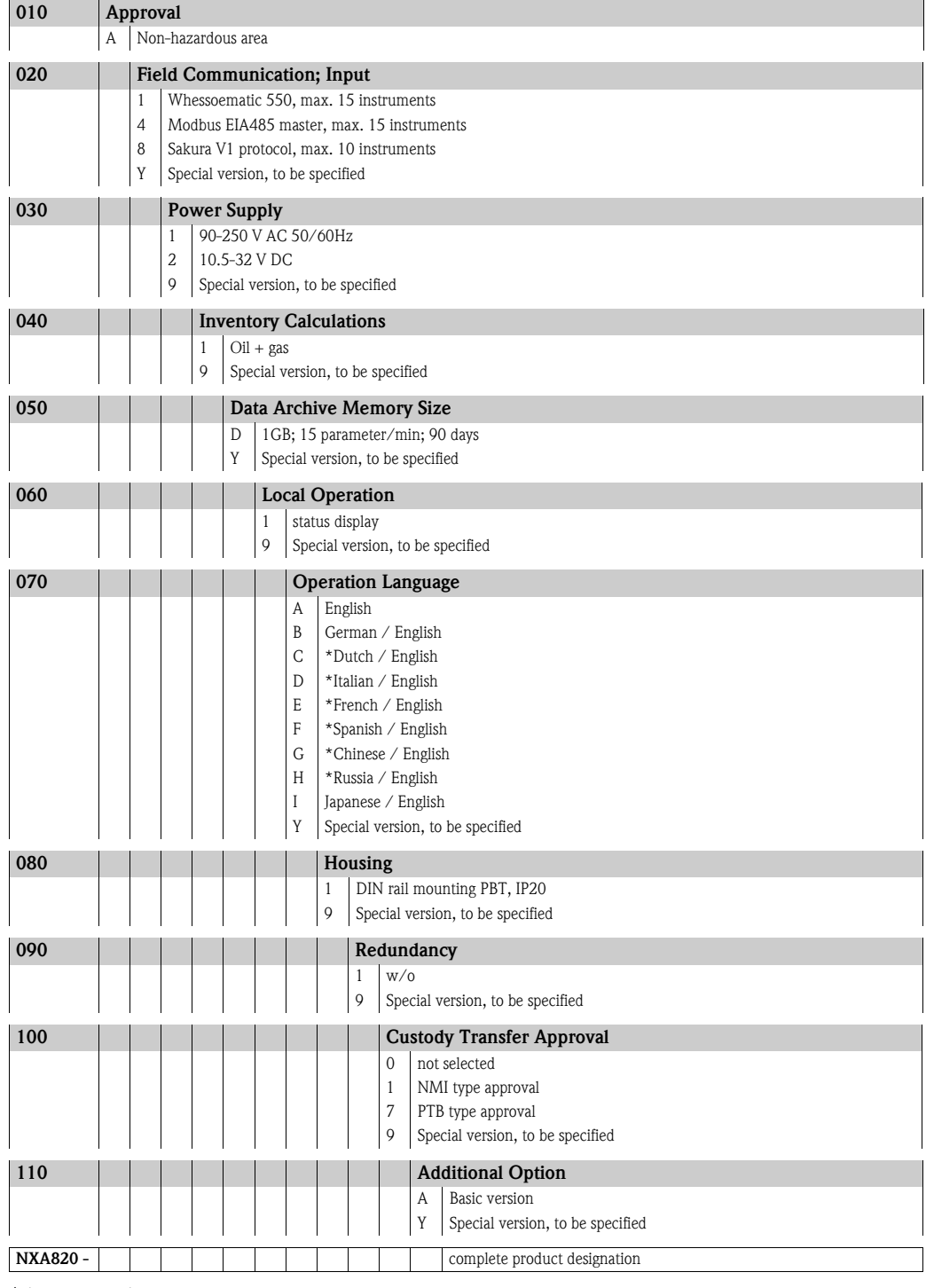

\* in preparation

# **2.2.2 Data Concentrator NXA821**

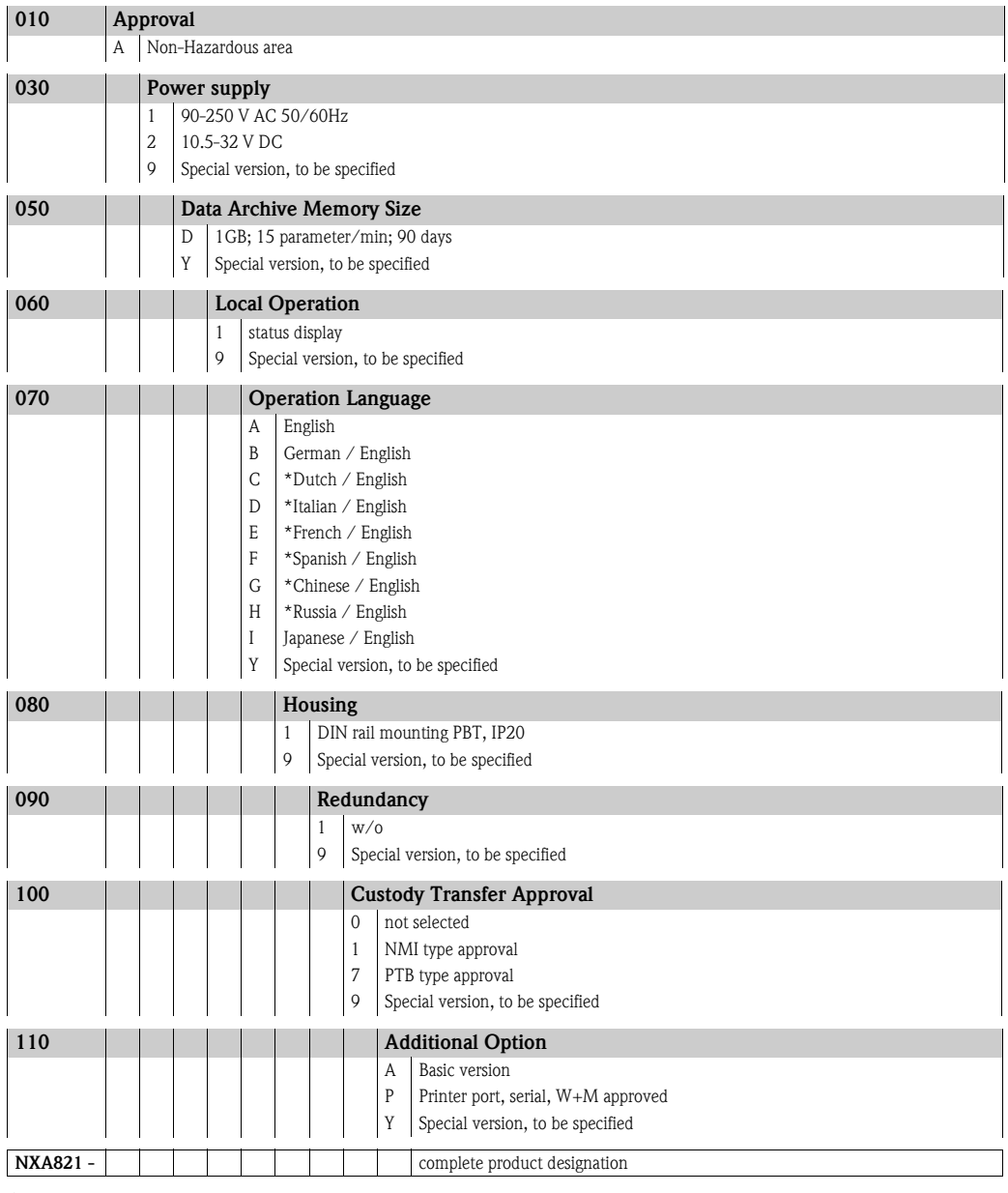

\* in preparation

## **2.2.3 Host Link NXA822**

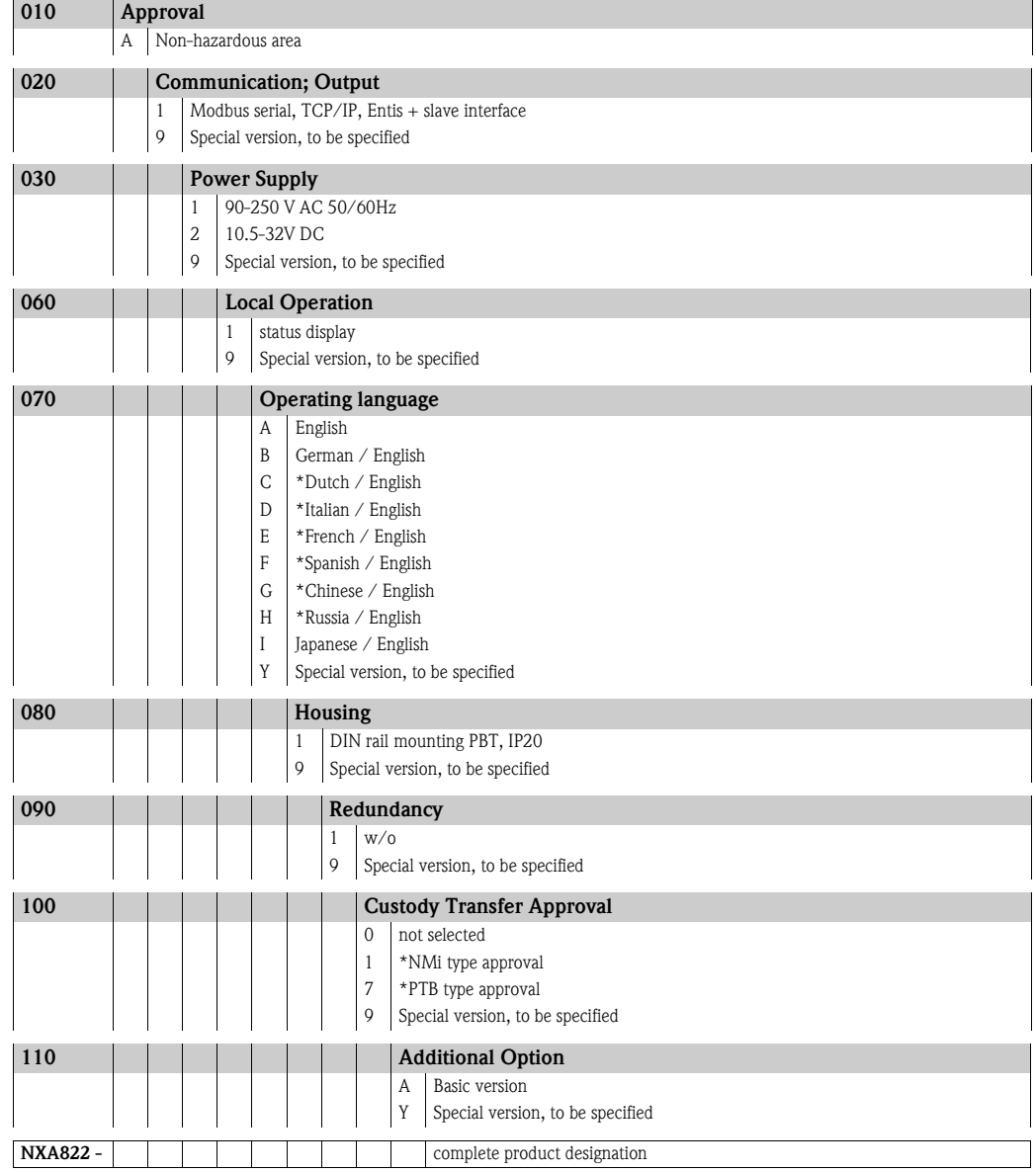

\* in preparation

## <span id="page-8-0"></span>**2.3 Supplied documentation**

## **2.3.1 Operating instructions**

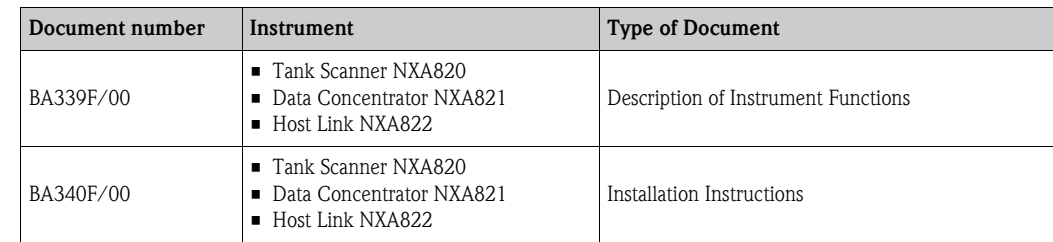

## <span id="page-8-1"></span>**2.4 Certificates and approvals**

### **CE mark, declaration of conformity**

The device is designed to meet state-of-the-art safety requirements, has been tested and left the factory in a condition in which it is safe to operate. The device complies with the applicable standards and regulations as listed in the EC declaration of conformity and thus complies with the statutory requirements of the EG directives. Endress+Hauser confirms the successful testing of the device by affixing to it the CE mark.

# <span id="page-8-2"></span>**2.5 Registered trademarks**

Microsoft®, Windows® and Internet Explorer® Registered trademarks of the Microsoft Corporation

Modbus® Registered trademark of the Modbus-IDA, Hopkinton, MA, USA

Java® Registered trademark of Sun Microsystems, Inc.

# <span id="page-9-0"></span>**3 Installation**

## <span id="page-9-1"></span>**3.1 Incoming acceptance, transport, storage**

## **3.1.1 Incoming acceptance**

Check the packing and contents for any signs of damage. Check the shipment, make sure nothing is missing and that the scope of supply matches your order.

## **3.1.2 Delivery content**

- $\blacksquare$  Tankvision
- $\blacksquare$  Ferrite for installation on the power supply cable
- $\blacksquare$  Operating Instruction BA340F/00

## **3.1.3 Transport, storage**

Pack the measuring instrument so that it is protected against impacts for storage and transport. The original packing material provides the optimum protection for this. Permissible storage temperature: 0 to +55 °C (32°F to 131°F).

## <span id="page-9-2"></span>**3.2 Mounting**

## **3.2.1 Dimensions**

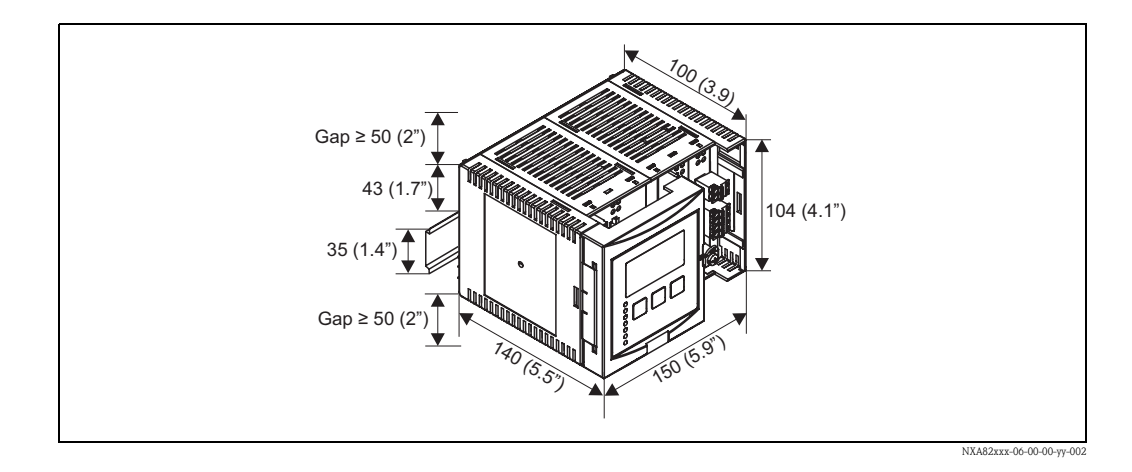

### **3.2.2 Installation conditions**

- $\blacksquare$  The DIN-rail housing must be mounted outside hazardous areas in a cabinet.
- The housing is mounted on a DIN rail EN 60715 TH 35x7,5 or TH 37x15.
- $\blacksquare$  Do not install the instrument in the vicinity of high-voltage lines, motor lines, contactors or frequency converters. The installation regulations for high-voltage lines, motor lines, contactors or frequency converters must be observed.
- $\blacksquare$  To ensure easy mounting and opening of the housing, a distance of approx. 1 cm (0.39 in) should be kept between the instruments.

## **3.2.3 Mounting**

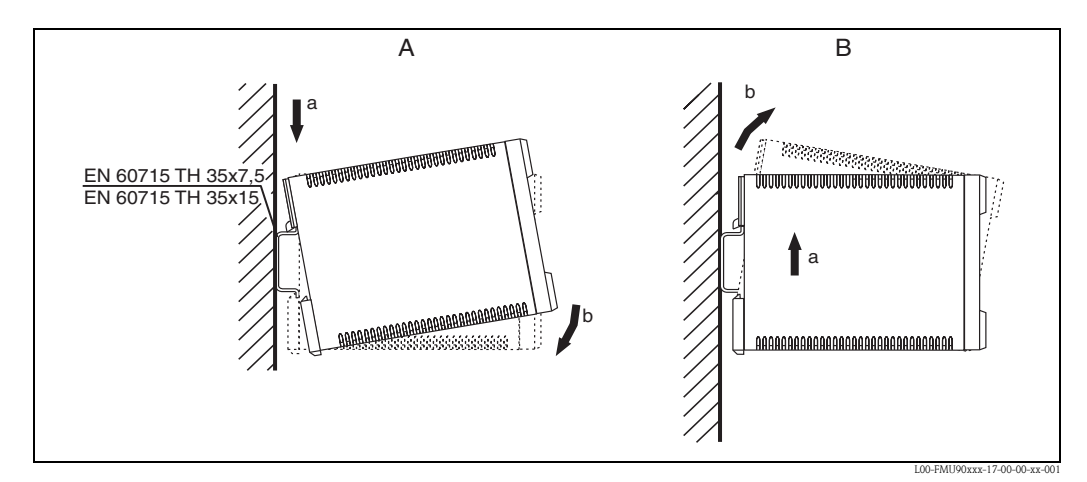

*A: Attaching the instrument to the rail B: Detaching the instrument from the rail*

# <span id="page-10-0"></span>**3.3 Installation check**

After installing the device, carry out the following checks:

- **I** Is the device damaged (visual inspection)?
- $\blacksquare$  Does the device correspond to the measuring point specifications such as ambient temperature etc?
- $\blacksquare$  If available: Are the measuring point number and labelling correct?
- $\blacksquare$  Is the instrument sufficiently protected against rainfall and direct sunlight?
- $\blacksquare$  Is the instrument securely mounted to the DIN rail (visual inspection)?

# <span id="page-11-0"></span>**4 Wiring**

# <span id="page-11-1"></span>**4.1 Wiring examples**

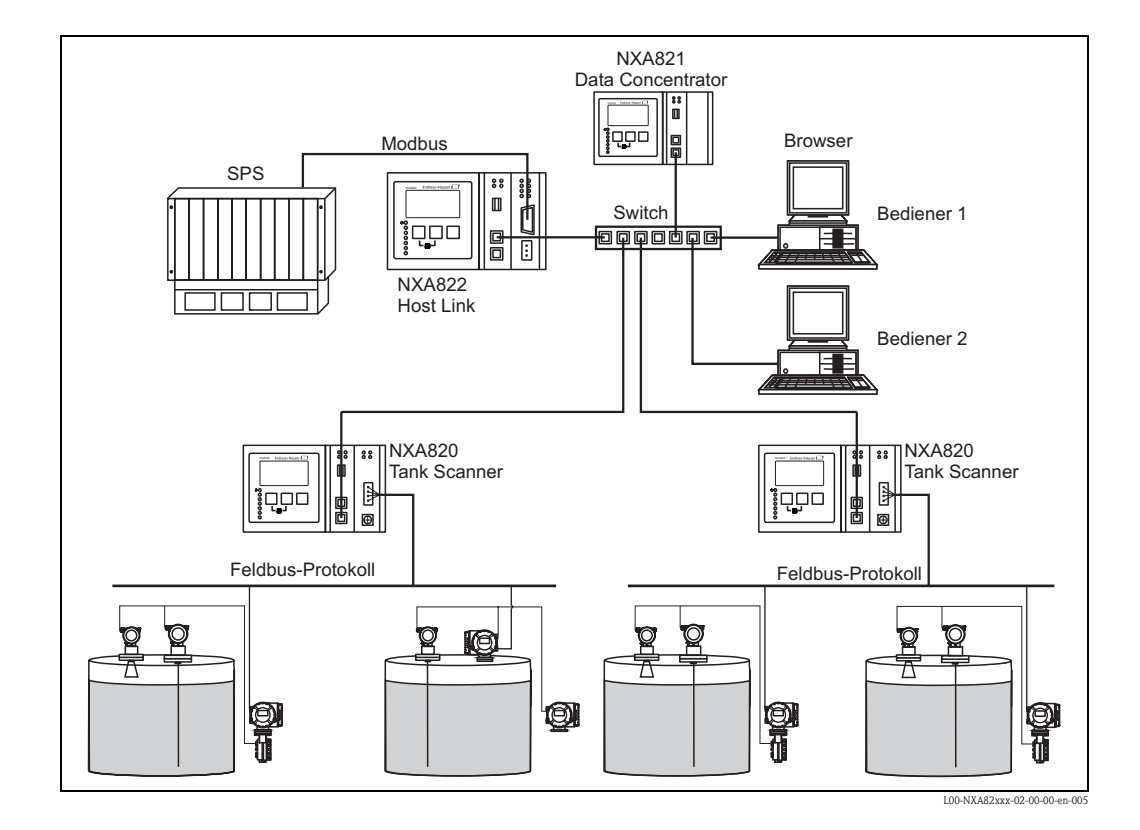

# <span id="page-11-2"></span>**4.2 Terminal assignment**

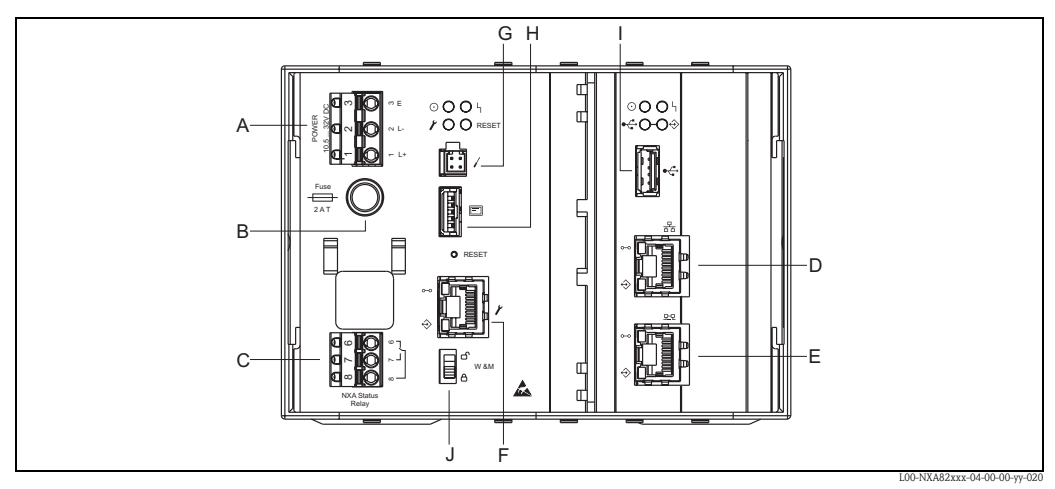

*A: Power supply B: Fuse C: Status relay D: System LAN port E: Sync Link LAN port F: Service LAN port G: Endress+Hauser CDI port H: Display port I: USB port J: Weights & Measures locking switch*

## **4.2.1 Power supply**

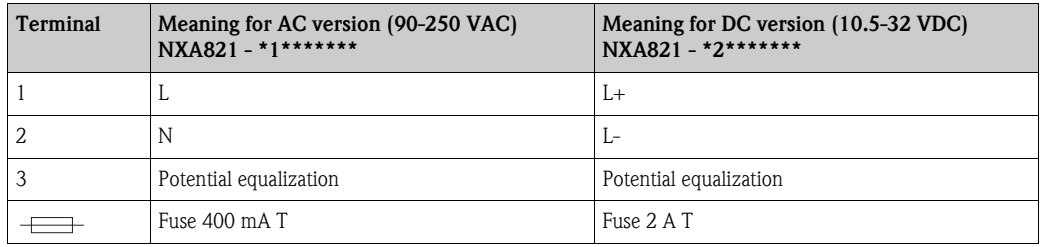

Connector: Phoenix 7.62 GMSTB/GFKC

#### **Overvoltage Protection**

Power supply: 2 x HAW561

Surge arrester HAW651K

- ï for low voltage users 24/48V, single pole, requirement class C, basic component with plugged in protection unit, defect display, 18 mm (0.71 in) housing width. Order code: 51003569
- $\blacksquare$  for standard voltage users 115/230V, single pole, requirement class C, basic component with plugged in protection unit, defect display, 18 mm (0.71 in) housing width. Order code: 51003570

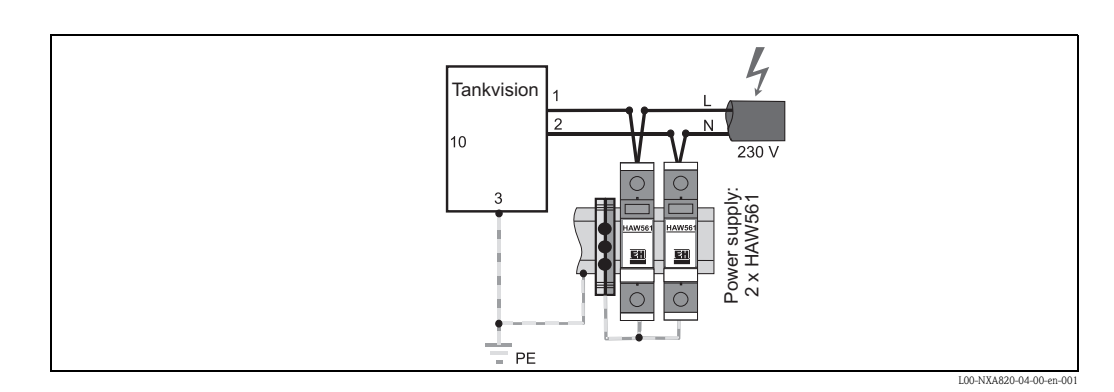

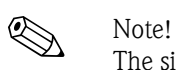

The signal input with the NXA820 can be protected by a suitable overvoltage protection, additionally to the overvoltage protection which is integrated in the instrument.

To meet the emission class  $A^{1}$ , it is mandatory to install the enclosed ferrite as close as possible to the power supply connector of the device. If this is not possible an additional line filter can be installed.

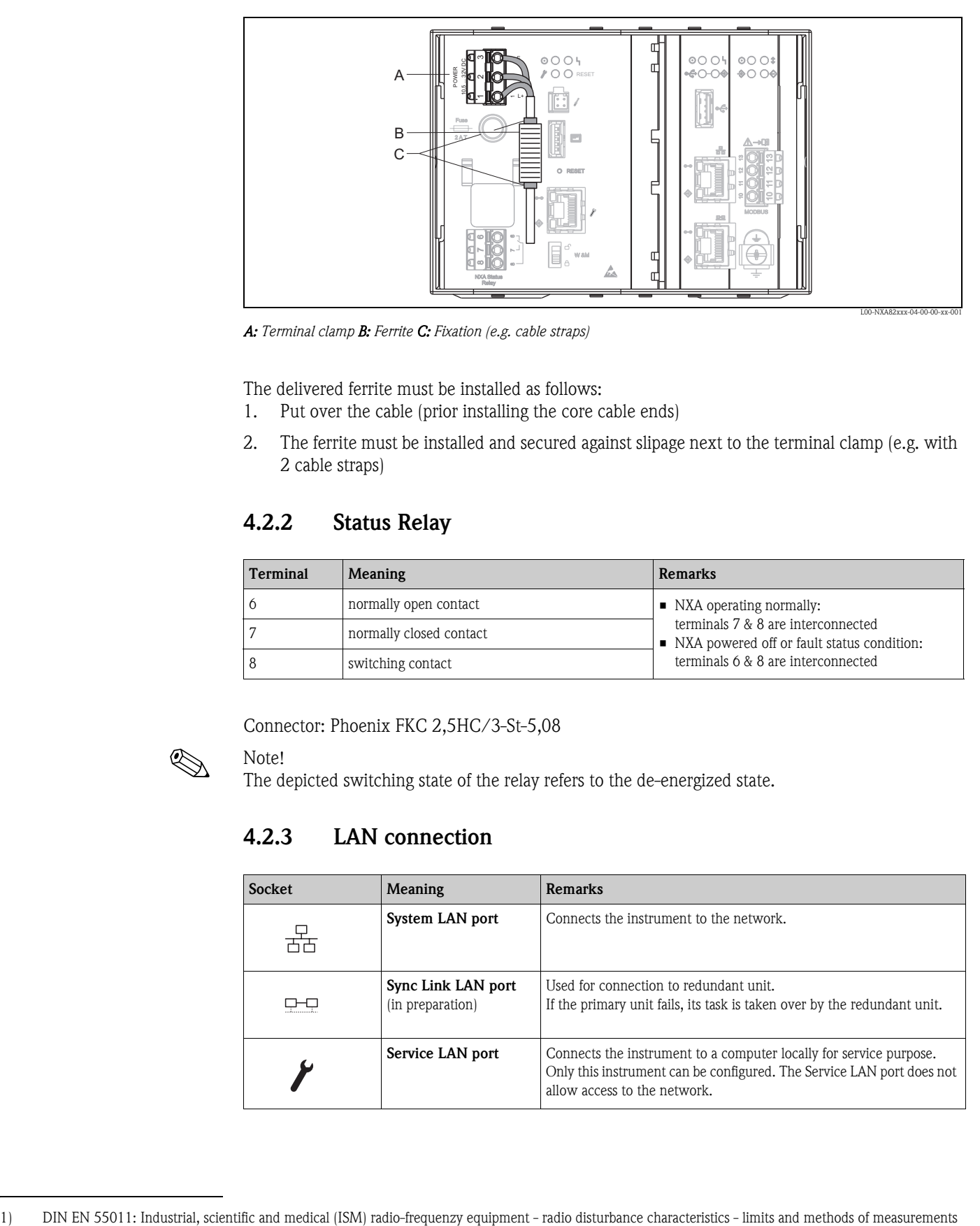

*A: Terminal clamp B: Ferrite C: Fixation (e.g. cable straps)*

The delivered ferrite must be installed as follows:

- 1. Put over the cable (prior installing the core cable ends)
- 2. The ferrite must be installed and secured against slipage next to the terminal clamp (e.g. with 2 cable straps)

## **4.2.2 Status Relay**

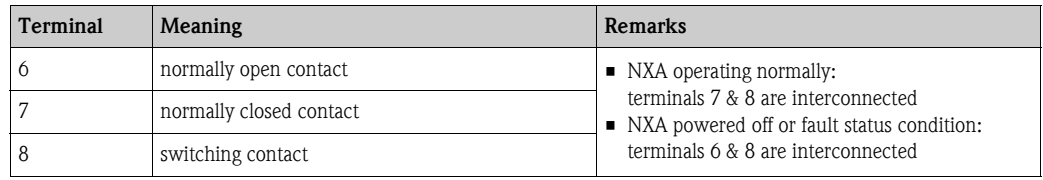

Connector: Phoenix FKC 2,5HC/3-St-5,08

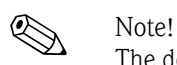

The depicted switching state of the relay refers to the de-energized state.

## **4.2.3 LAN connection**

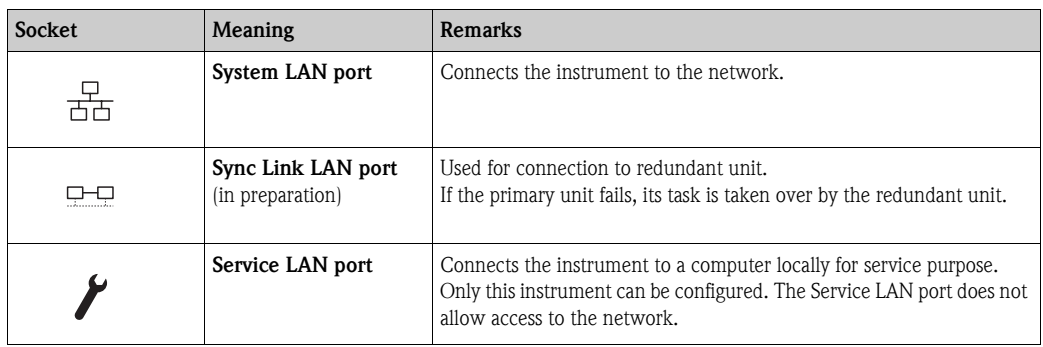

## **4.2.4 Additional elements in the terminal compartment**

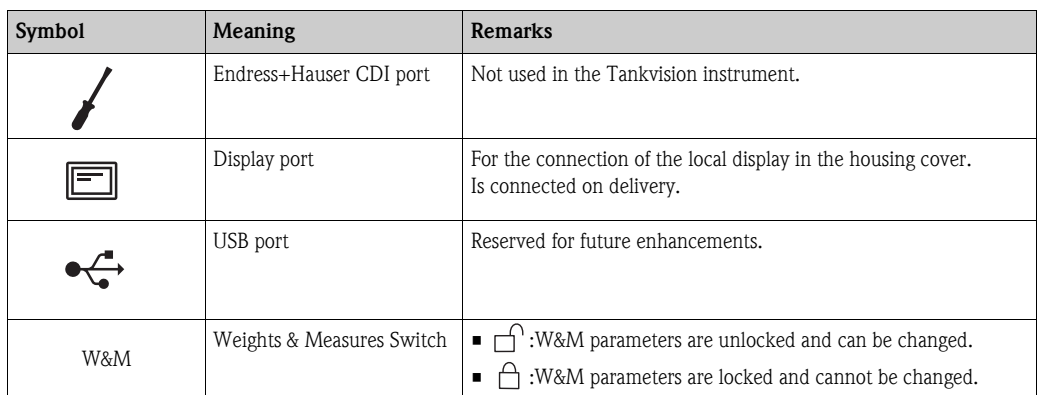

## <span id="page-14-0"></span>**4.3 Terminal assignment Field connection - Tank Scanner NXA820**

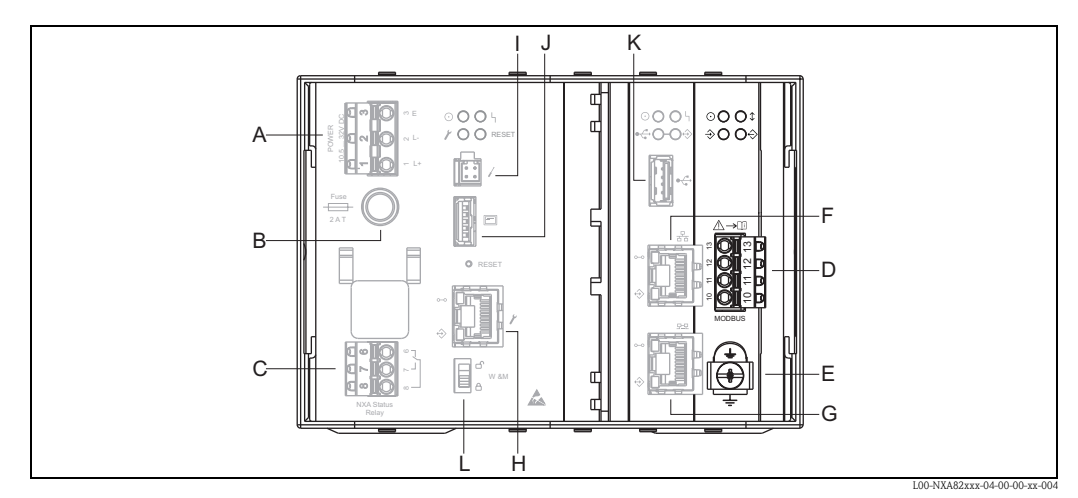

*A: Power supply B: Fuse C: Status relay D: Fieldbus connection E: Ground F: System LAN Port G: Sync Link LAN port H: Service LAN port I: Enderess+Hauser CDI port J: Display port K: USB port L: Weight & Measures locking switch*

## **4.3.1 Field connection - Tankvision Tank Scanner**

| <b>Terminal</b> | Whessoematic $550^{1}$<br>NXA820 - *1********* |                   |   | Modbus $EIA485^{2}$<br>NXA820 - *4********* |        | Sakura V13)<br>NXA820 - *8********* |  |
|-----------------|------------------------------------------------|-------------------|---|---------------------------------------------|--------|-------------------------------------|--|
| 10              | $\overline{\phantom{0}}$                       | Data signal $(-)$ | А | Data signal $(-)$                           | B      | Data signal $(+)$                   |  |
| 11              | $+$                                            | Data signal $(+)$ | B | Data signal $(+)$                           | А      | Data signal $(-)$                   |  |
| 12.             |                                                | not connected     |   | Signal Common                               |        | not connected                       |  |
| 13              |                                                | not connected     | S | Capacitive Shield                           |        | capacitive shield                   |  |
|                 | Ground                                         |                   |   | Ground                                      | Ground |                                     |  |

<sup>1)</sup> For details  $\rightarrow \Box$  [17](#page-16-0)

3) For details  $\rightarrow \Box$  [16](#page-15-1)

<sup>2)</sup> For details  $\rightarrow \Box$  [16](#page-15-0)

## <span id="page-15-0"></span>**4.3.2 Additional information on Modbus EIA485**

#### **Connection**

As described in the "Modbus over serial line specification and implementation guide V1.02" published by the Modbus-IDA organisation (www.modbus.org) and based upon the EIA/TIA-485- A physical layer specification, Modbus two-wire serial requires the following four electrical connections between each of the devices on the bus.:

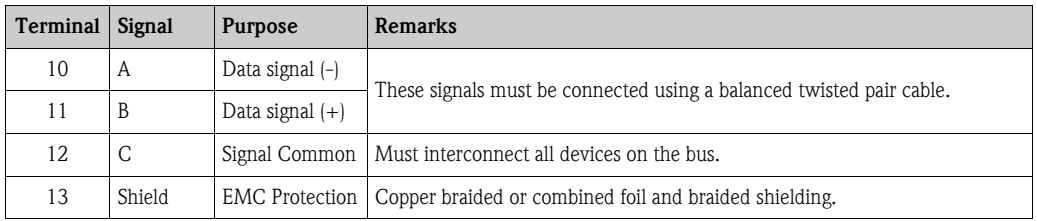

#### **Additional bus settings**

- ï Bus biasing resistors (must be present at one point on the bus) (always enabled inside NXA820)
- Bus termination resistor (must be present at each end of the bus) (software selectable inside NXA820)

#### **Cable Specification**

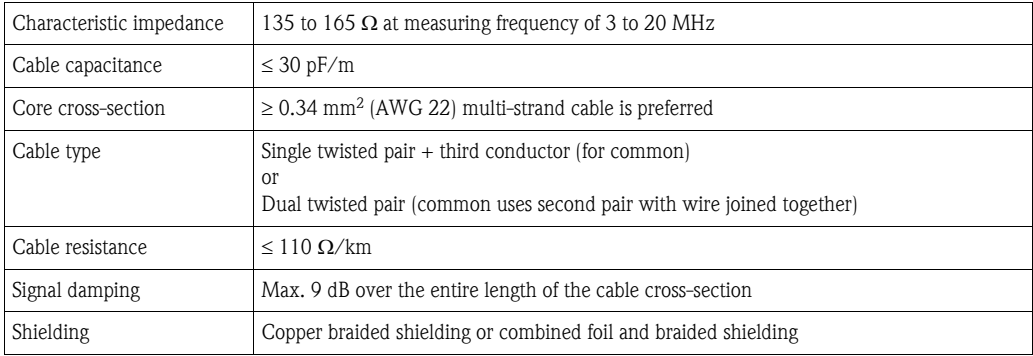

## <span id="page-15-1"></span>**4.3.3 Additional information on Sakura V1**

#### **Connection**

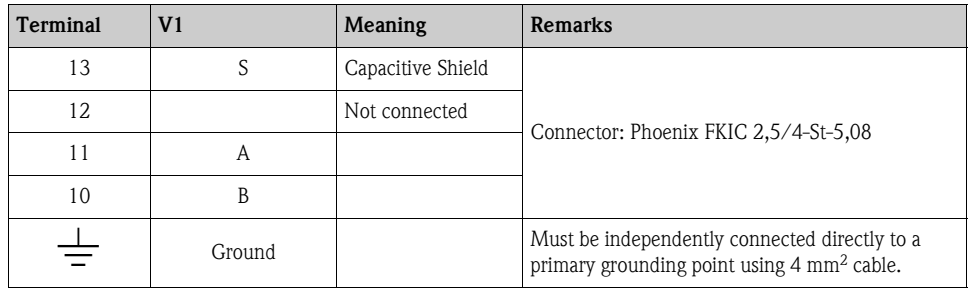

#### **V1 Definition**

V1 fieldbus is a voltage mode digital communication using up to  $\pm 30$  V<sub>DC</sub>, and requires the following three electrical connections between each of the devices on the bus:

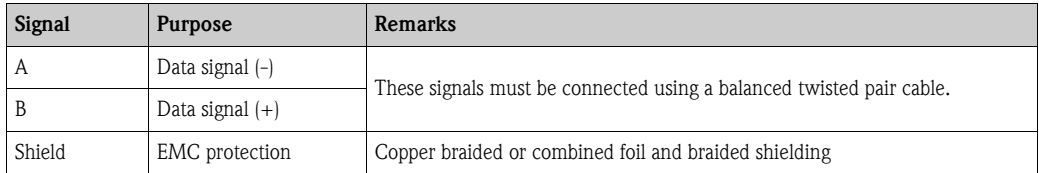

#### **V1 Cable specification**

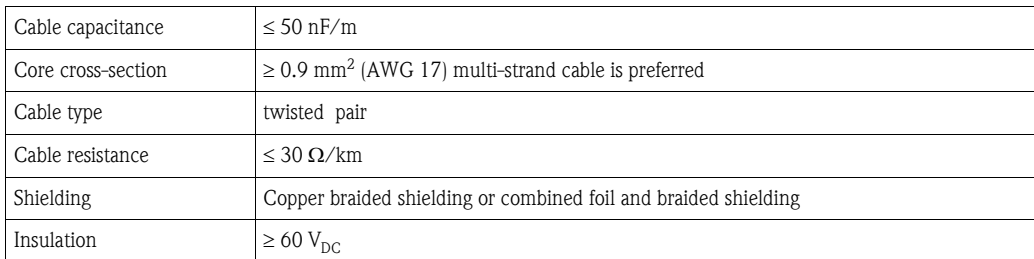

## <span id="page-16-0"></span>**4.3.4 Additional information on Whessoe WM550**

The WM550 communication protocol works using a current loop principle.

```
Caution!
```
"

Please take care that the signal and power cables always are separated to prevent noise and electrical interference between them.

#### **Connection**

Please take into consideration that the principle of current loop connection works as follows:

The Tankvision (master) (-) signal point connects to slave 1 (+) signal point. Slave 1 (-) signal point connects to slave  $2 (+)$  signal point until (the last) slave N  $(-)$  signal point connects back to the Tankvision (master) (+) signal point closing the current loop.

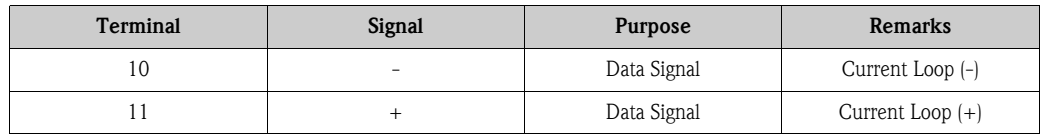

#### **Cable specification**

Please ensure to follow the following recommendations for field installation of the Tankvision with the WM550 protocol variant

- $\blacksquare$  Cable with twisted and non-shielded pairs
- $\blacksquare$  Cable with at least 0,5 mm<sup>2</sup> (20 AWG) section
- $\blacksquare$  Maximum total cable resistance: 250 Ω
- $\blacksquare$  Cable with low capacitance

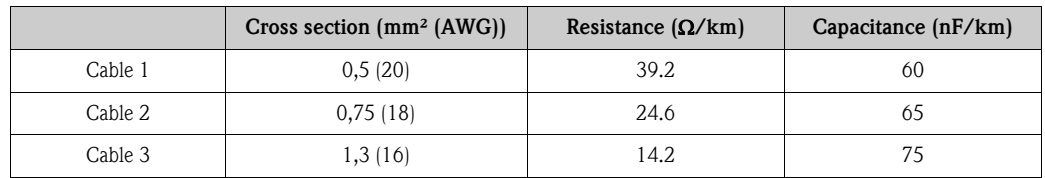

## <span id="page-17-0"></span>**4.4 Terminal assignment host/printer connection - Host Link NXA822 / Data Concentrator NXA821**

This chapter is valid for Tankvision Host Link and Tankvision Data Concentrator with Printer Port option.

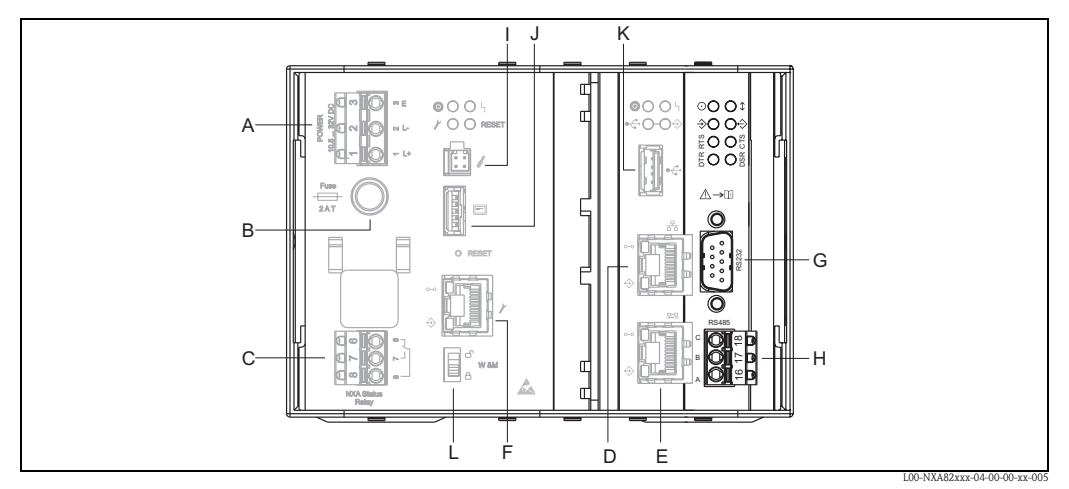

*A: Power supply B: Fuse C: Status relay D: System LAN port E: Sync Link LAN port F: Service LAN port G: RS232 Host connection (Host Link or Printer Connection Data Concentrator H: RS485 Host connection I: Endress+Hauser CDI port J: Display port K: USB port L: Weights & Measures locking switch*

## **4.4.1 Host connection: Modbus Serial, EIA/TIA-232 (RS232)**

The NXA822 Host Link is defined as a Data Terminal Equipment (DTE) device, and provides EIA/ TIA-232 (RS232) interface through a male DB9 connector whose pin out complies with the EIA/ TIA-574 standard:

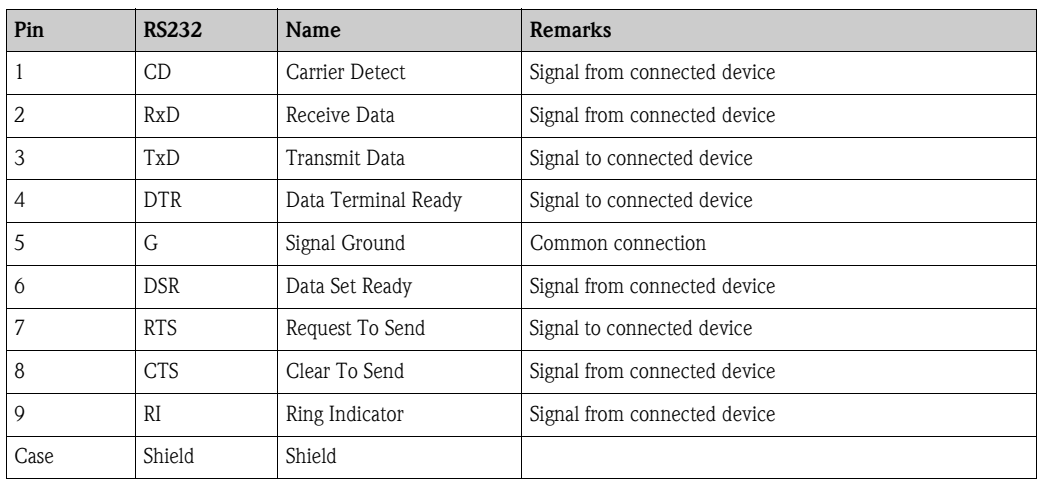

### **Definition**

EIA/TIA-232 (RS232) is a voltage mode digital communication using up to  $\pm 12 \text{ V}_{\text{DC}}$ , and requires a variety of signals depending on the operating mode (software selectable):

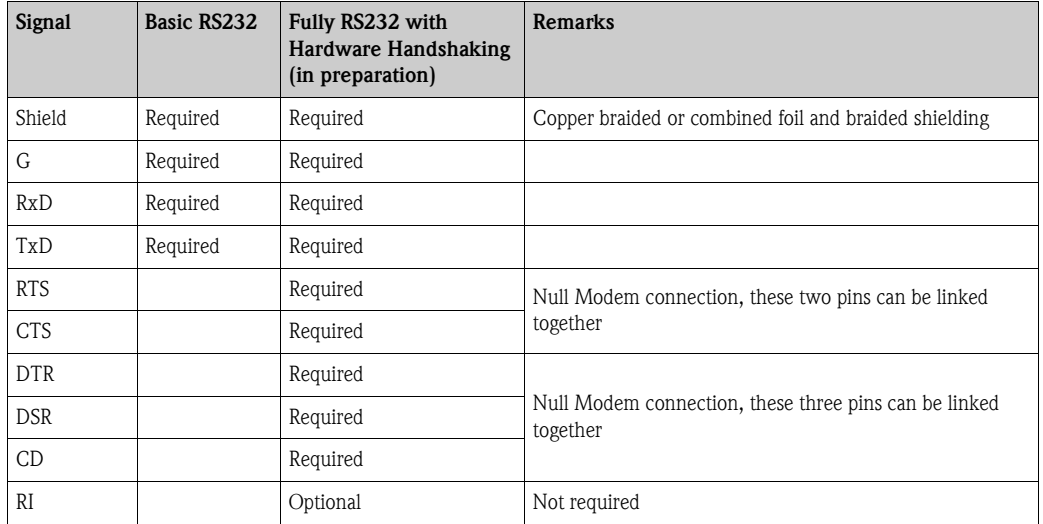

### **RS-232 Cable Specification**

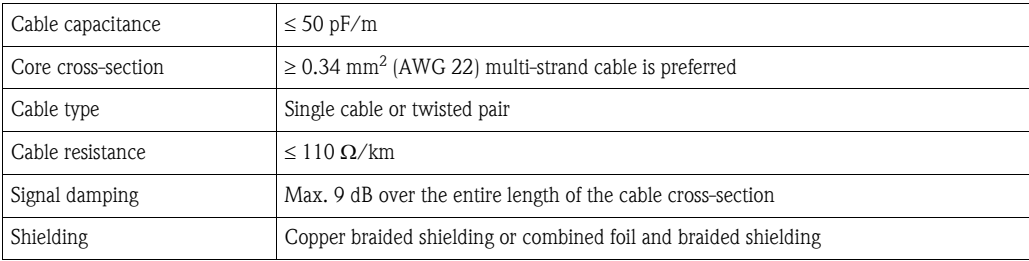

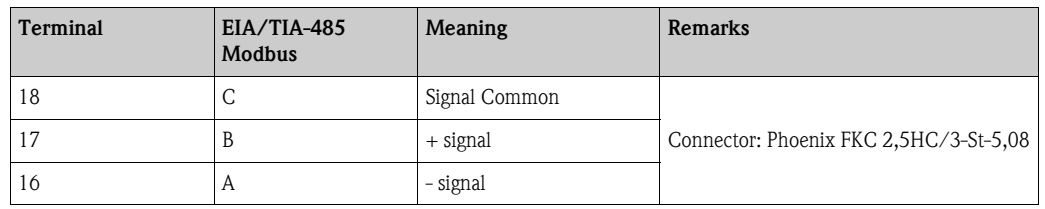

## **4.4.2 Host connection: Modbus Serial, EIA/TIA-485 (RS485)**

## **Two-Wire Modbus Definition**

As described in the "Modbus over serial line specification and implementation guide V1.02" published by the Modbus-IDA organisation (www.modbus.org) and based upon the EIA/TIA-485- A physical layer specification.

Modbus two-wire serial requires the following four electrical connections between each of the devices on the bus:

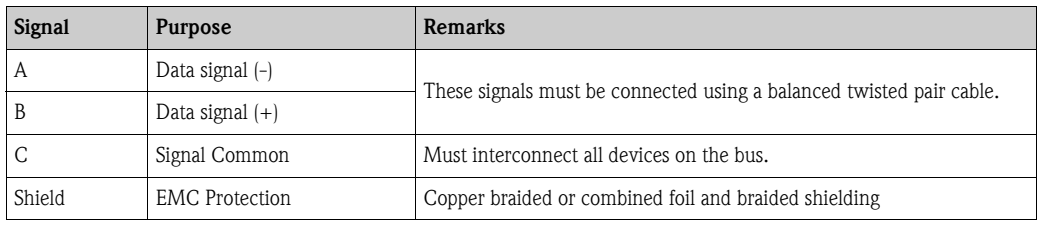

## **Additional EIA/TIA-485 bus settings**

- Bus biasing resistors (must be present a one point on the bus) (software selectable inside NXA822)
- **Exercise in Bus termination resistor (must be present a each end of the bus) (software selectable inside** NXA822)

## **Cable Specification**

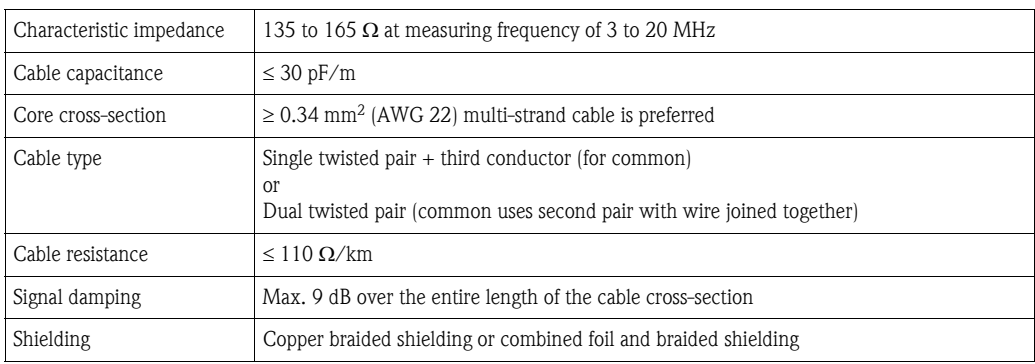

# **4.4.3 Host connection: Modbus TCP/IP (via System LAN port)**

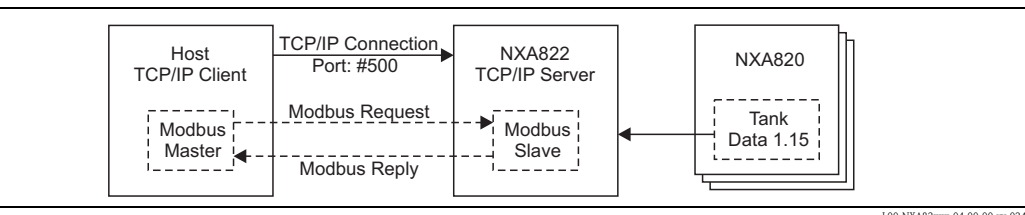

L00-NXA82xxx-04-00-00-yy-024

# <span id="page-20-0"></span>**5 Operation station settings**

Before configuring and using Tankvision, the following settings are necessary on the operator's computer:

- Deactivate proxy server usage
- $\blacksquare$  Install Java Runtime Environment (JRE)

## <span id="page-20-1"></span>**5.1 Deactivate proxy server usage**

Before configuring and using Tankvision it is necessary to deactivate the proxy server usage on the user's computer. This can be configured in the web browser.

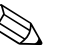

#### Note!

After deactivating the proxy server usage, it is no longer possible to access the internet. Only the Tankvision pages are available. If you need internet access on the operation station, it is possible to configure the browser in a way that it uses the proxy server for internet pages but not for Tankvision. For details please contact your local network administrator.

## **5.1.1 Microsoft Internet Explorer**

- 1. Open the "Tools" menu.
- 2. Select "Internet Options".
- 3. Select the "Connections" tab.
- 4. Select the "LAN Settings" button.
- 5. Deactivate the option "Use a proxy server for your LAN".
- 6. Confirm the setting by clicking the "OK" button.

## **5.1.2 Mozilla Fierefox**

- 1. Open the "Tools" menu.
- 2. Select "Options".
- 3. Select the "Connection Settings" tab.
- 4. Activate the option "Manuals proxy configuration".
- 5. Delete the name in the "HTTP Proxy" field.
- 6. Enter '0' into the "Port" field.
- 7. Confirm the settings by clicking the "OK" button.

## **5.1.3 Opera**

- 1. Open "Opera".
- 2. Press F12 on your keyboard.
- 3. Deactivate the option "Enable proxy servers".

# <span id="page-21-0"></span>**5.2 Java Runtime Environment (JRE)**

## **5.2.1 JRE installation**

To operate Tankvision, version 6.0 (update 16) of the Java Runtime Environment (JRE) must be installed on the computer which serves as an operation station.

To install the Java Runtime Environment go to the following internet page: http://java.sun.com/products/archive

There are two installation options:

- $\blacksquare$  online installation (directly from the internet)
- ï offline installation (download of an installation file which can be distributed and executed on the operation stations.

# $\bigotimes_{\Lambda}$  Note!

Additional information files (e.g. installation instructions or release notes) are also available from the same internet page.

## **5.2.2 JRE settings**

To operate Tankvision, the following settings of the Java Runtime Environment are required:

- 1. Go to "Start" -> "Settings" -> "Control Panel" -> "Java"
- 2. Go to the "Update" tab and deactivate the option "Check for Updates Automatically".
- 3. Go to "Settings for temporary internet files", unchek "Temp. internet files on Computer" and clear files.

# <span id="page-22-0"></span>**6 The Tankvision User Interface**

Tankvision provides an intuitive user interface allowing the user to quickly navigate through the system. The following sections illustrate various parts of the Tankvision user interface and their usage.

## **The Home Page**

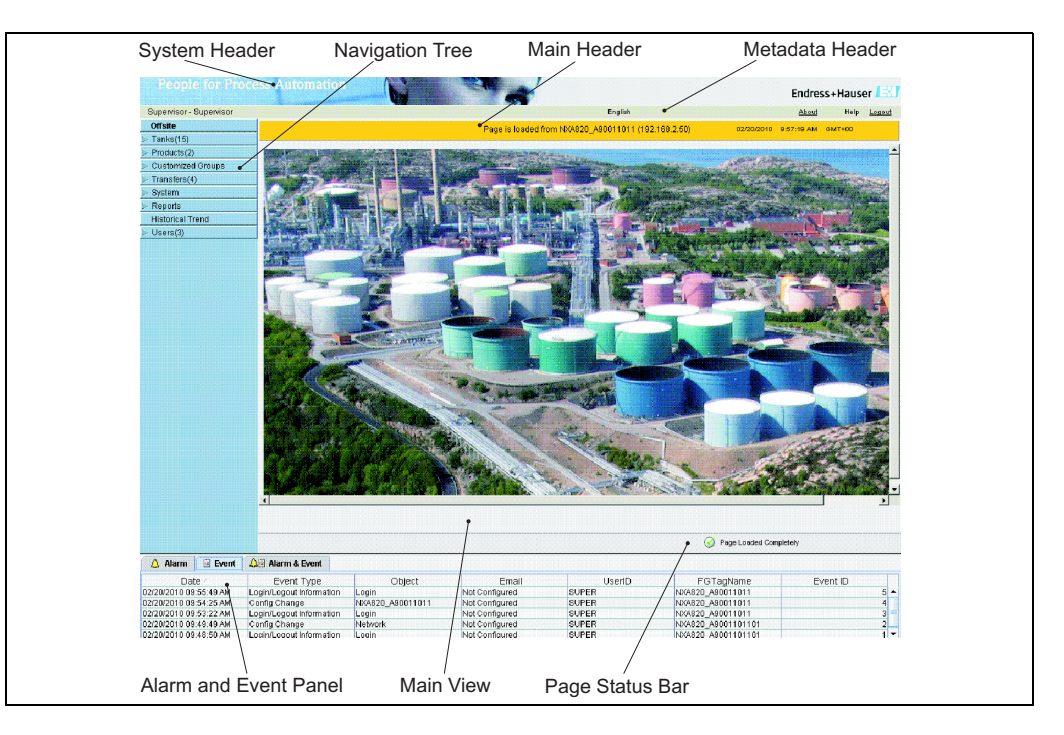

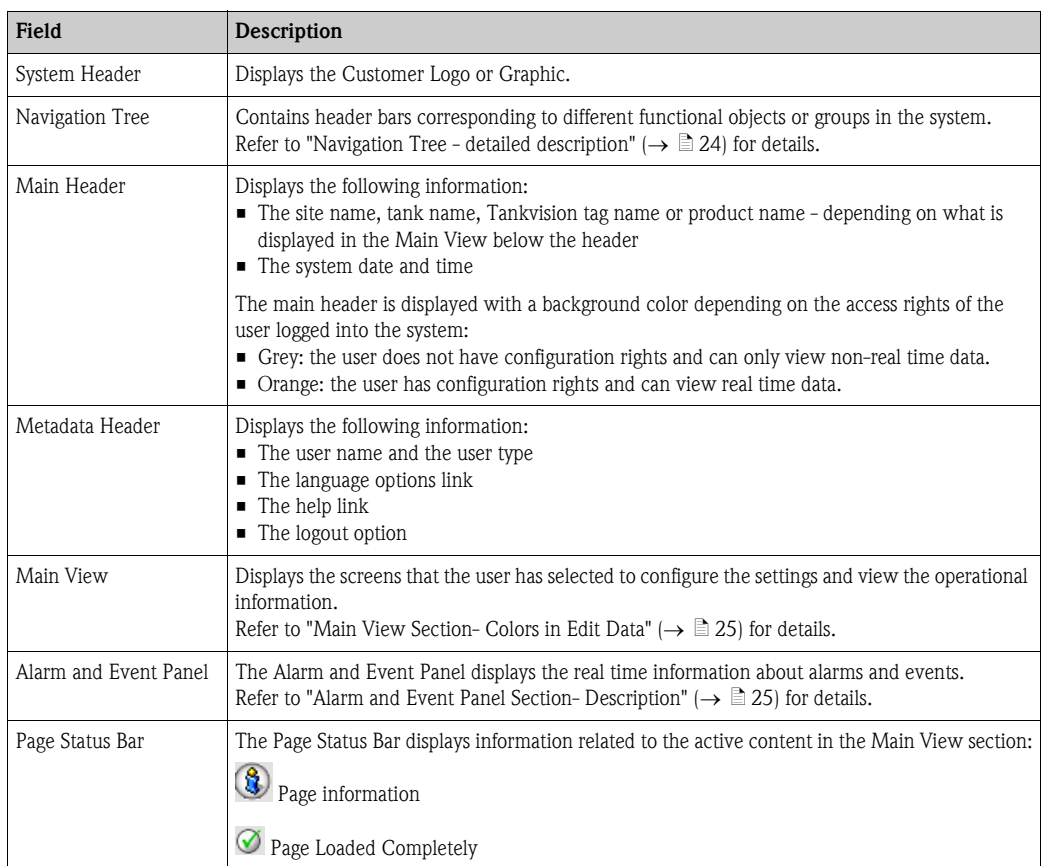

#### <span id="page-23-0"></span>**Navigation Tree - Detailed Description**

The Navigation Tree is shown on the left side of the screen. Typically, the Navigation Tree allows the user to navigate down to the tanks. The image of the expanded Navigation Tree is as follows:

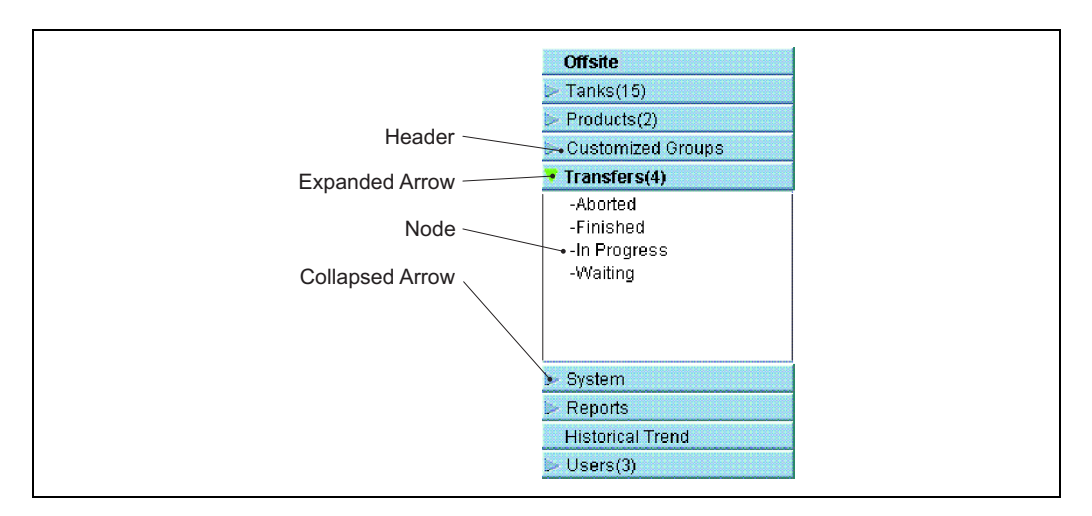

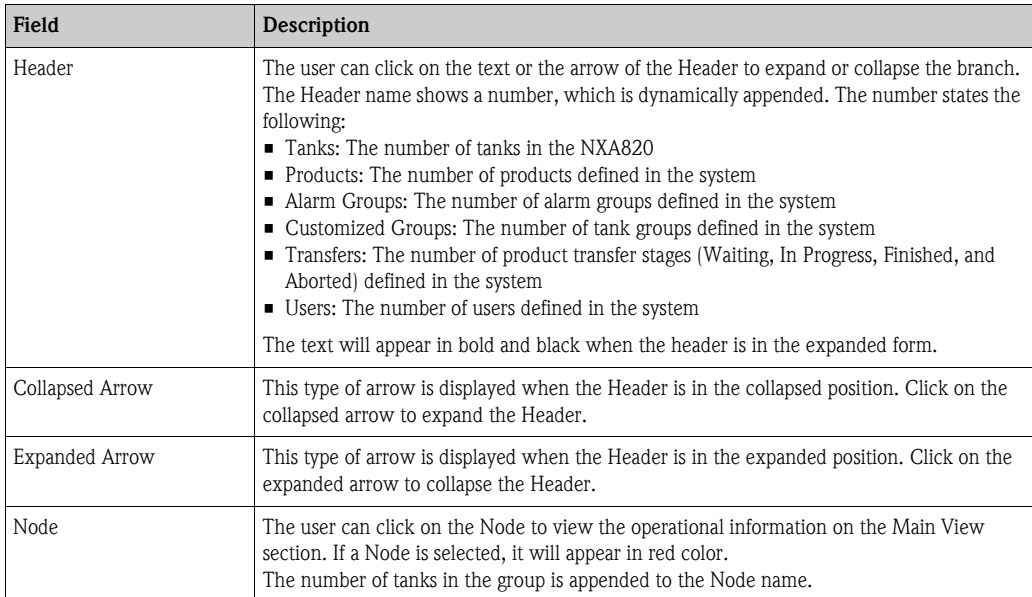

#### <span id="page-24-0"></span>**Main View Section - Colors in the Edit Data Area**

The system displays different colors in the Edit Data area, based on the access rights of the user:

1. If the user has access rights, then the edit data area has a light grey and light yellow background on alternate rows. The "Submit" button to save the settings is enabled.

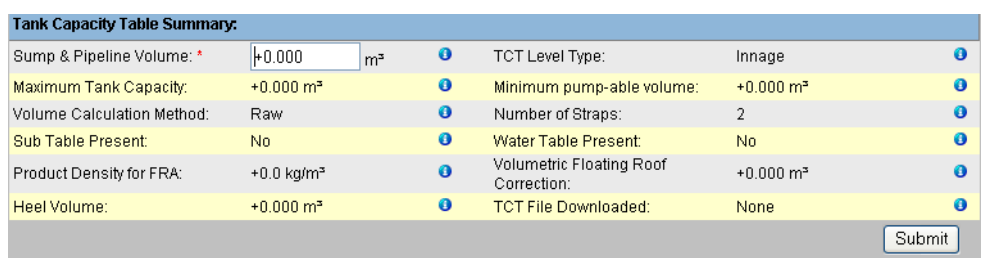

2. If the user does not have access rights, then the edit data area has a light grey and dark grey background on alternate rows. The "Submit" button to save the settings is disabled.

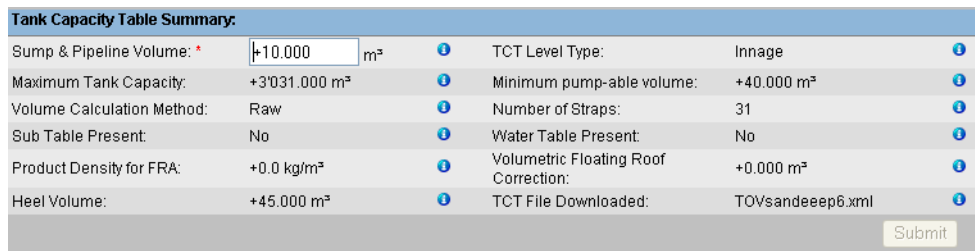

#### <span id="page-24-1"></span>**Alarm and Event Panel - Description**

The Alarm and Event Panel displays the alarm and event information, which is dynamically generated by the system.

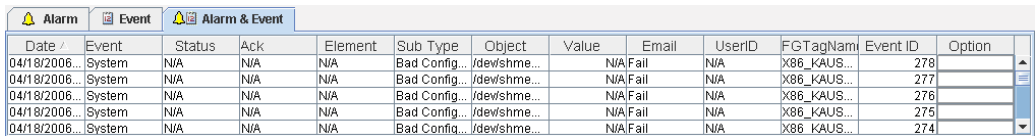

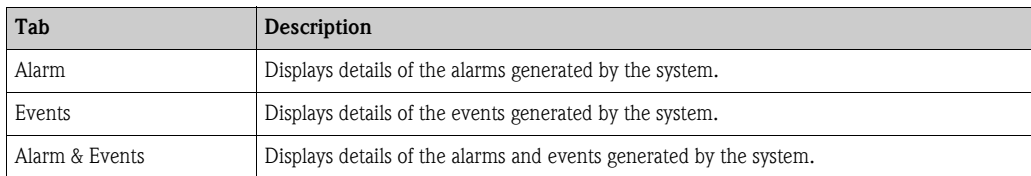

# <span id="page-25-0"></span>**7 Tankvision configuration**

## <span id="page-25-1"></span>**7.1 Loggin into the Tankvision system**

To integrate a Tankvision unit (i.e. a Tank Scanner NXA820, Data Concentrator NXA821 or Host Link NXA822) into the network, proceed as follows:

1. Connect a laptop to the service port of the Tankvision unit. Make sure that the laptop is configured to get a dynamic IP addresses from a DHCP server.

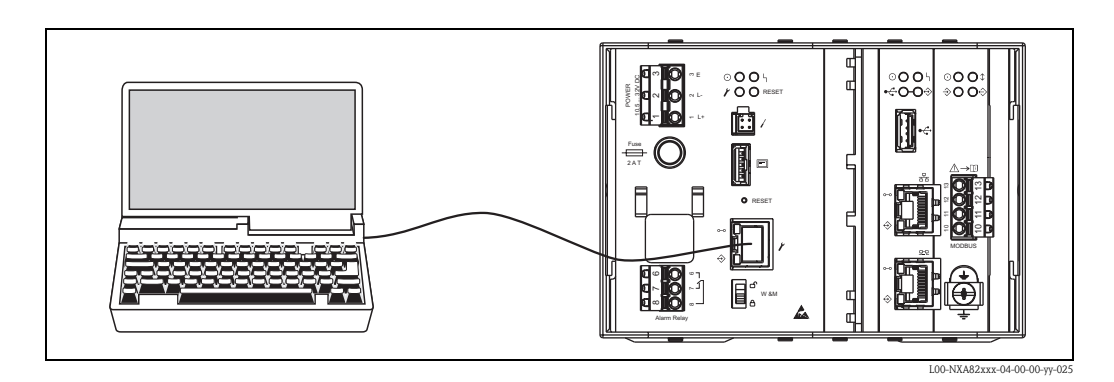

- 2. Open the internet browser and enter the following URL: http://192.168.1.1 The Tankvision login screen appears. The user ID  $(=$  User Login Name) and passwort are defined by the system administrator when adding a user to the system (see BA339F/00/EN).
- 3. Login as Supervisor.

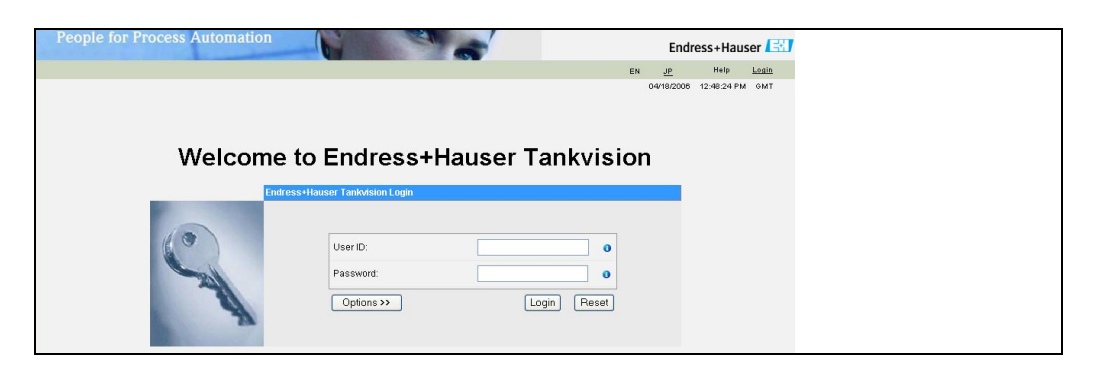

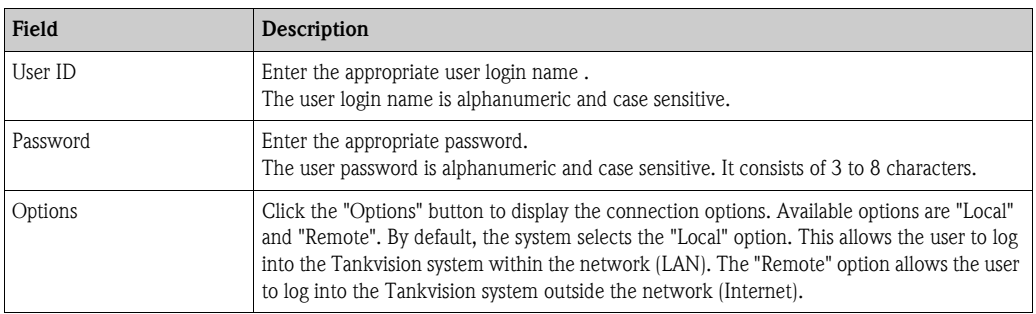

Enter ...

- ... "Super" into "User ID".
- ... "Super" into "Password".
- $\blacksquare$  Click the "Login" button.

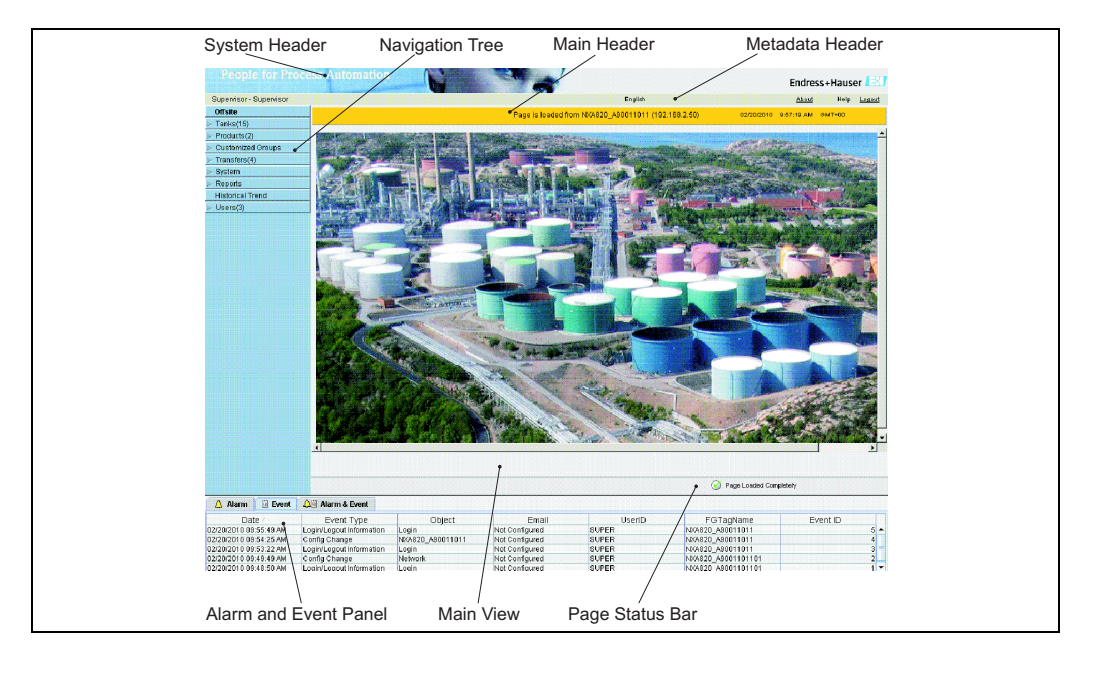

Tankvision displays the Home Page as follows:

# <span id="page-26-0"></span>**7.2 Common settings - Tankvision system**

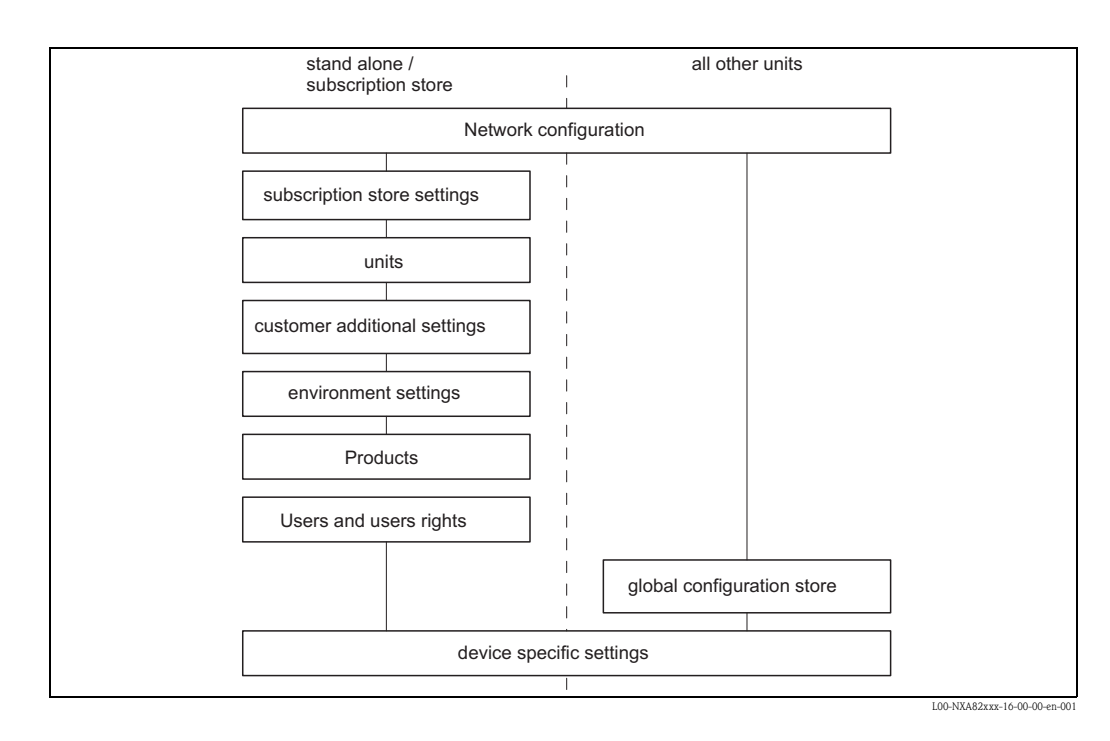

## <span id="page-27-0"></span>**7.2.1 Network settings**

You are logged in as "Supervisor".

1. In the navigation tree, click the "System" Header. It expands as follows:

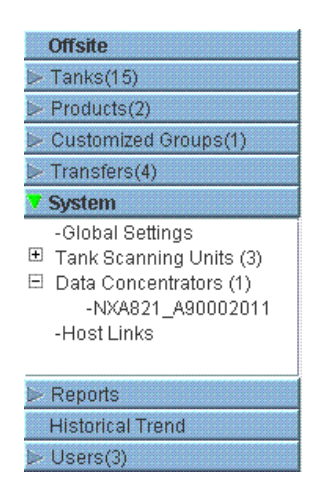

2. Click "Global Settings". Tankvision displays the screen as follows:

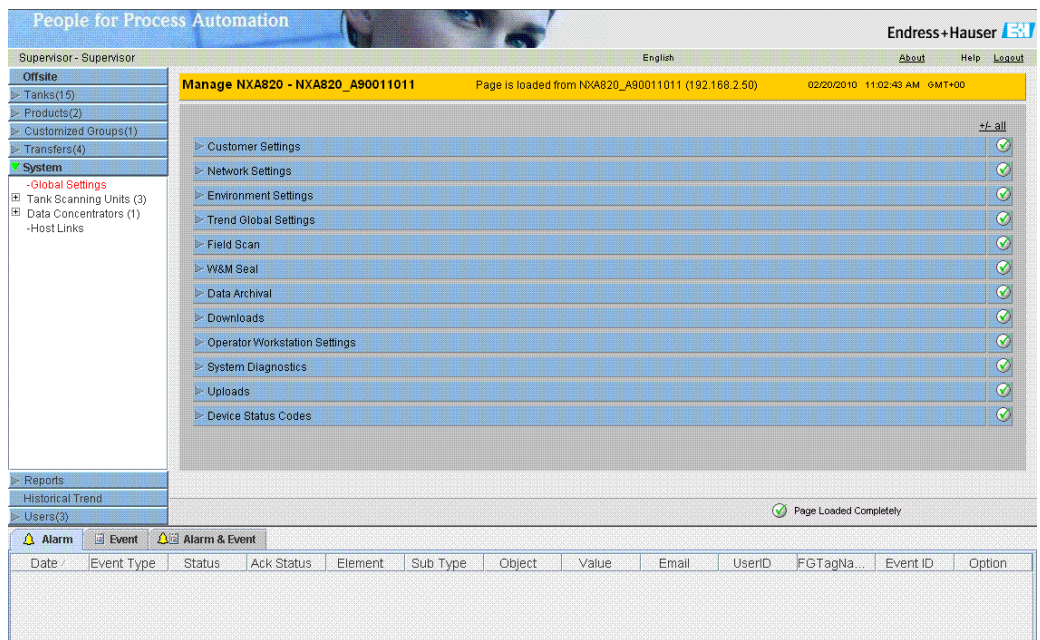

3. Click  $\blacktriangleright$  on "Network Settings". Tankvision displays the screen as follows:

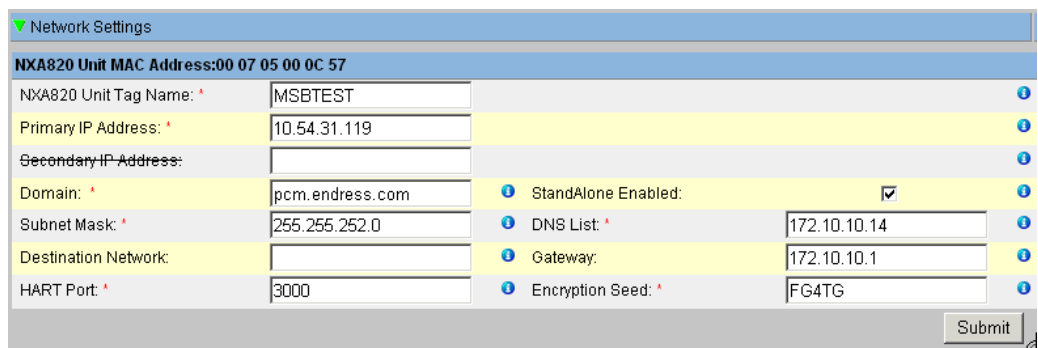

4. Enter the appropriate information in the relevant fields.

**Solution** Note!

- Parameters marked by an asterisk are mandatory.
- The required values of the parameters depend on your local network configuration. For more information please contact your local network administrator.
- Detailed information on the individual fields can be found in BA339F, "Tankvision NXA820, NXA821, NXA822 - Description of Instrument Functions".
- 5. Click the "Submit" button to proceed. The system displays a confirmation box as follows:

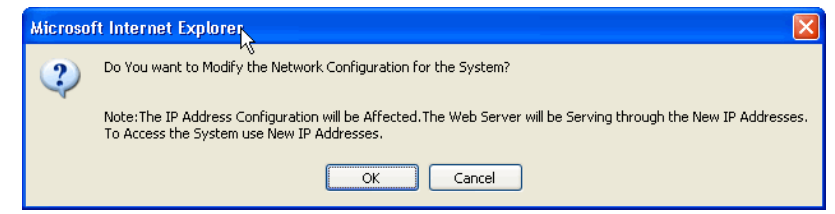

- 6. Click the "OK" button to proceed, or click the "Cancel" button to exit.
- 7. After saving the settings, Tankvision displays a confirmation message.
- 8. Disconnect the laptop and connect the Tankvision unit to the network using the System LAN port. The Tankvision unit can now be operated from a computer within the LAN.

## **7.2.2 Subscription Store definition**

In a typical Tankvision system, most configuration settings are common for all Tankvision units within the network. Therefore, the time required for the configuration of the system can be minimized by defining one of the units to be a Subscription Store. The configuration settings are only performed on this Subscription Store. These settings are then distributed to the other units within the network.

For each Tankvision unit (i.e. Tank Scanner NXA820, Data Concentrator NXA821 or Host Link NXA822) within the network it is necessary to define if it is a Subscription Store or if it receives its configuration from a Subscription Store.

To do so, proceed as follows:

1. Login to the Tankvision unit as "Supervisor" and navigate to the "Global Settings" screen as described in [Section 7.2.1.](#page-27-0)

Click **on** "Customer Settings".

2. Click  $\triangleright$  on "Define Configuration Store Details". Tankvision displays the screen as follows:

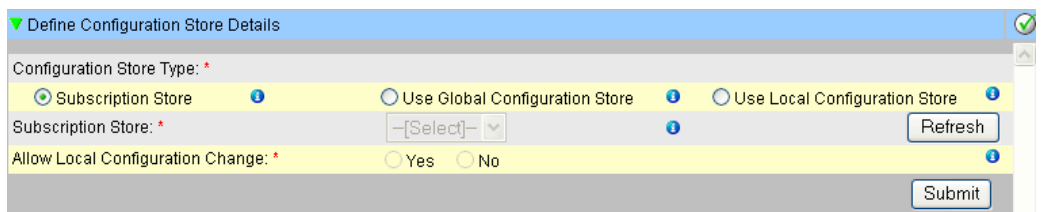

#### 3. **for the Subscription Store:**

– in "Configuration Store Type" select the option "Subscription Store" (Default)

#### **for the other units**

- in "Configuration Store Type" select the option "Use Global Configuration Store"
- In "Subscription Store" select the Subscription Store to which this unit is to be linked
- in "Allow Local Configuration Change" define whether local configuration changes of this unit are allowed in case the Subscription Store is not available.
- 4. Click the "Submit" button to proceed, or click the "Refresh" button to reset the screen.
- 5. After saving the settings, Tankvision displays a confirmation message.

With the (recommended) use of global configuration store the following information is transfered to the subscription units:

- ï Customer settings like site information (without customer specific logo), unit, email server and day and time settings (configurations of languages and printer agent must be done for every single device)
- $\blacksquare$  Environment settings
- **•** Products
- Users incl. user access rights

Global settings could be changed later on, also after assigning other units. Its highly recommended to use a NXA820 as subscription store.

## **7.2.3 Further common steps (stand alone or subscription store)**

Login to the Tank Scanner NXA820 as "Supervisor" and perform the following configurations (for details refer to BA339F/00/EN "Tankvision NXA820, NXA821, NXA822 - Description of Instrument Functions"):

#### 1. **Customer Settings and Environment Settings**

- a. In the navigation tree, click the "System" header.
- b. Click "Global Settings" (below the "System" header).
- c. In the main screen click the "Customer Settings" header and configure the parameters. For a description of the parameters refer to BA339F/00/EN. At least units, site information, day and time and Email server (if required).
- d. In the main screen, click the "Environment Settings" header and configure the parameters. For a description of the parameters refer to BA339F/00/EN.

#### 2. **Product Configuration**

- a. In the navigation tree, click the "Products" header.
- b. Click the "Add" button to add a new product.
- c. Click the individual headers of the "Product" menu ("General Details", Volume Correction Factor", ...) and define the product properties. For a description of the parameters refer to BA339F/00/EN.

#### 3. **Users and user access rights**

- a. In the navigation tree, click the "Users" header.
- b. Click on "Group rights" tab and define the rights of the different users.
- c. Click on "User view" and create the required users.

## **7.2.4 Tank Scanner NXA820 specific settings**

Login to the Tank Scanner NXA820 as "Supervisor" and perform the following configurations (for details refer to BA339F "Tankvision NXA820, NXA821, NXA822 - Description of Instrument Functions"):

#### 1. **Field Scan Configuration**

- a. In the navigation tree, click the "System" header.
- b. Click "Global Settings" (below the "System" header).
- c. In the main screen, click the "Field Scan" header.
- d. Click the individual headers of the Field Scan menu and configure the parameters<sup>2)</sup>. For a description of the parameters refer to
	- BA339F, Chapter 11.5 (Modbus)
	- BA339F, Chapter 11.6 (V1)
	- BA339F, Chapter 11.7 (WM550)

#### 2. **Tank Configuration**

- a. In the navigation tree, click the 'Tanks' header.
- b. In the main screen, select the tank you are going to configure and click the "Modify" button.
- c. Click the individual headers of the tanks menu ("General Details", "Capacity Details", ...) and configure the parameters. For a description of the parameters refer to BA339F/00/EN.

#### 3. **Product-tank assignment**

- a. In the navigation tree, click the "Tanks" header.
- b. In the list below the "Tanks" header select a tank.
- c. In the main screen click the "Assignment Product" tab (if necessary use the " $<<$ " or " $>>$ " button to find the "Assign Product" tab.
- d. Select the product from the drop-down list.
- e. Click "Submit" to save the settings.

#### **Solution** Note!

For details about tank-product assignment refer to BA339F/00/EN.

#### 4. **Additional Settings**

Depending on your requirements, you can perform numerous further settings. For details refer to BA339F.

- 5. **Start Field Scan**
	- a. In the navigation tree, click the "System" header.
	- b. Click "Global Settings" (below the "System" header).
	- c. In the main screen, click the "Fiel Scan" header.
	- d. Click the "Start/Stop Field Scan" tab and then click on "Start". Field Scanning is now active.

<sup>2)</sup> The parameters can only be edited if the field scan is not currently active. If necessary, go to the 'Start/Stop Field Scan' tab and stop the field scan.

## **7.2.5 Data Concentrator NXA821 specific settings**

#### 1. **Associate Tank Scanner**

- Assign the Tank Scanner NXA820 to the Data Concentrator NXA821:
- a. Login to the Data Concentrator NXA821 as "Supervisor".
- b. In the navigation tree, click the "System" header.
- c. Click "Global Settings" (below the "System" header).
- d. In the main screen, click the header "Tank Scanner Unit And Tank Assignment".
- e. Select all Tank Scanner units you want to assign to the Data Concentrator from the "Available Units" list and move them to the "Selected Units" list using the arrow buttons. All units in the "Selected Units" list will be assigned to the Data Concentrator.
- f. Click the "Submit" button to save the settings.

#### 2. **Additional Settings (like groups)**

Depending on your requirements, you can perform numerous further settings. For details refer to BA339F/00/EN.

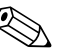

! Note! For details refer to BA339F/00/EN, "Tankvision NXA820, NXA821, NXA822 - Description of Instrument Functions"

### **7.2.6 Host Link NXA822 specific settings**

The Host Link NXA822 provides an interface for a host system to access inventory data from the NXA820 unit.

To configure the Host Link settings, proceed as follows:

- 1. Login to the Host Link NXA822 as "Supervisor".
- 2. In the navigation tree, click the "System" header.
- 3. Click "Global Settings" (below the "System" header).
- 4. In the main screen, click the "Field Scan" header. It contains the following subheaders which are used to configure the Host Link settings and to start the Host Link:
	- Host Link Configuration
	- Modbus TCP Configuration (if the Modbus TCP protocol has been selected).
	- Modbus Serial (if the Modbus Serial protocol has been selected).
	- Entis+ (if the Entis+ serial protocol has been selected)
	- Start/Stop Host Link

For details please refer to BA339F/00/EN, "Tankvision NXA820, NXA821, NXA822 - Description of Instrument Functions"

## **7.2.7 Configuration of W+M systems**

#### <span id="page-33-0"></span>**Description of the sealing process**

#### *Locking mechanisms in Tankvision:*

Connected PCs are registered in the system by assigning the MAC address. Once the system has been locked, only these PCs are accepted and can display calibrated data. When the W+M switch is flipped, a checksum is calculated and set.

This calculation is repeated every 8 hours. If this checksum deviates from that at the time of sealing, changes have been made to the system. It is no longer possible to modify W+M parameters, such as tank tables, units and print templates, once the W+M switch has been flipped.

#### *Recommended procedure:*

It is recommended to start calibrating the tank gauging system from the field devices via possible protocol converters and finish the process with the Tankvision inventory management system. When calibrating the Tankvision Tank Scanner or Data Concentrator, it is recommended to start with the unit used as the Global Configuration Store since the engineering units are configured centrally here. These units would then not have to be checked separately in the boxes assigned (see Section "[Units](#page-34-0)").

#### <span id="page-34-1"></span>**Initial calibration and system modifications**

*Initial calibration and changes to the Tankvision Tank Scanner NXA820*

#### <span id="page-34-0"></span>*Units*

The units do not have to be configured if "Use Global Configuration Store" [\(Section \)](#page-33-0) is selected. The units can be checked under "System  $\rightarrow$  Tank Scanner Unit  $\rightarrow$  Customer Settings  $\rightarrow$  Units". This view allows the user to choose between the unit schemes.

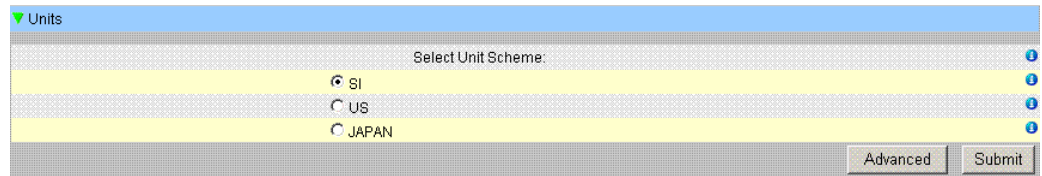

*Selecting the Unit* 

The exact settings of the unit scheme selected can be checked under "Advanced"..

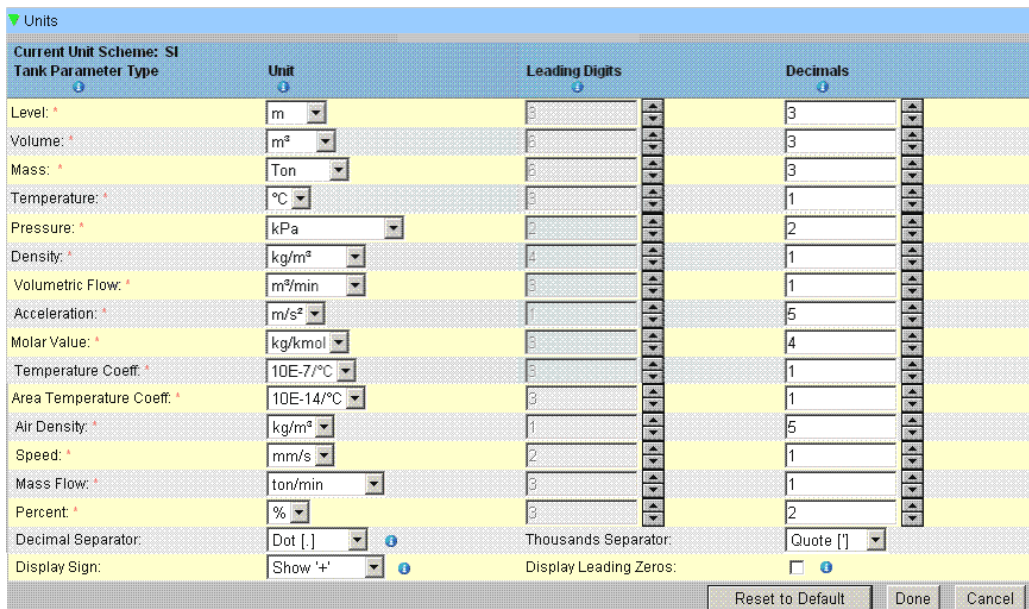

*Checking the Units*

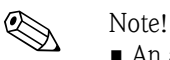

- ï An apostrophe may not be chosen as the thousand separator for W&M applications.
- **If the Tankvision device retrieves the basic settings from another Tankvision device (Global** Configuration Store), the units of this Tankvision device do not have to be checked. The name of the box (Subscription Store) that provides the basic settings can be found under "System  $\rightarrow$  Global" Settings → Customer Settings → Define Configuration Store Details" (Fig. Configuration Store Details).

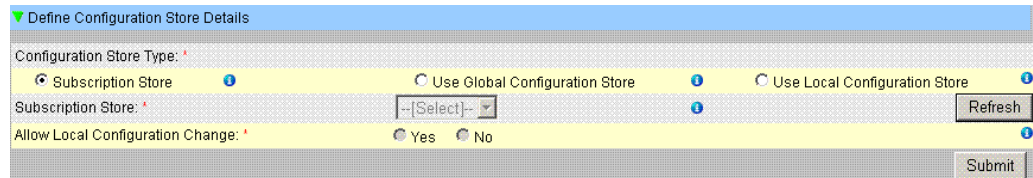

*Configuration Store Details*

#### *Field device assignment*

The field device assignment must be checked under "System  $\rightarrow$  Tank Scanner Unit  $\rightarrow$  Field Scan  $\rightarrow$ Manage Field Scan Configuration-Modbus EIA485".

The following parameters have to be checked for Modbus EIA485:

- **Baud rate**
- **n** Parity
- Gauge slave address: assignment to the tank ID / tank name
- Gauge type: assignment to the tank ID  $/$  tank name
- ï Modbus register map: assignment to the field device type (gauge type)

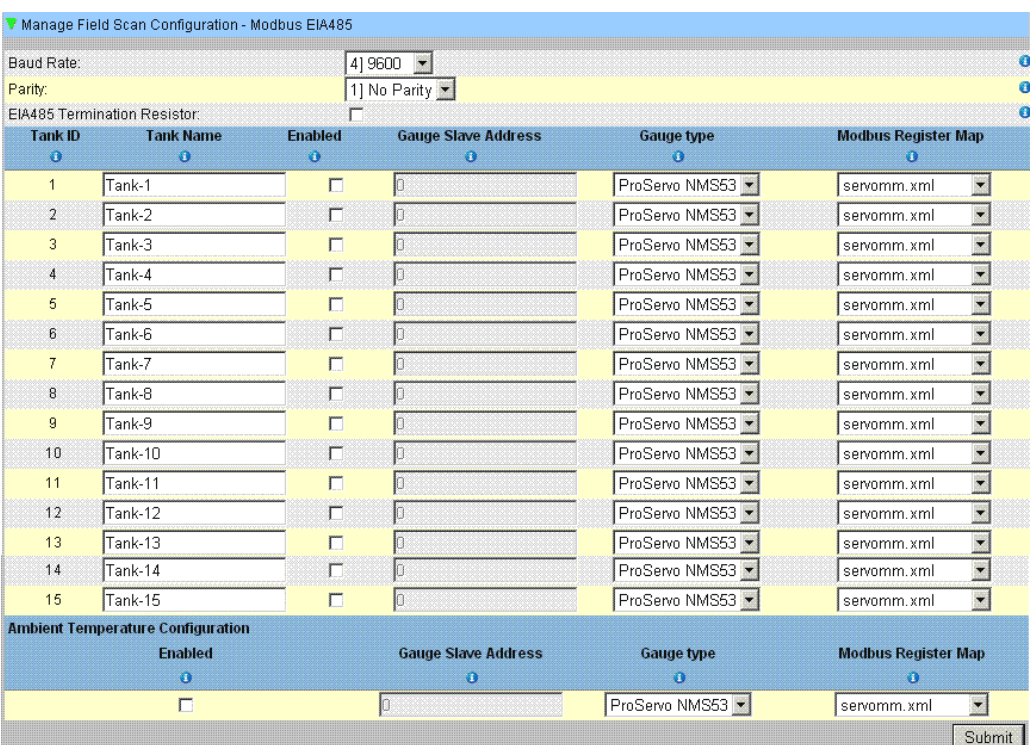

*Field Scan Configuration - Modbus*

The following parameters have to be checked for the V1 protocol:

- Gauge slave address (DEC) assignment to the tank ID  $/$  tank name
- Gauge type assignment to the tank ID  $/$  tank name
- $\blacksquare$  V1 map file assignment to the gauge type

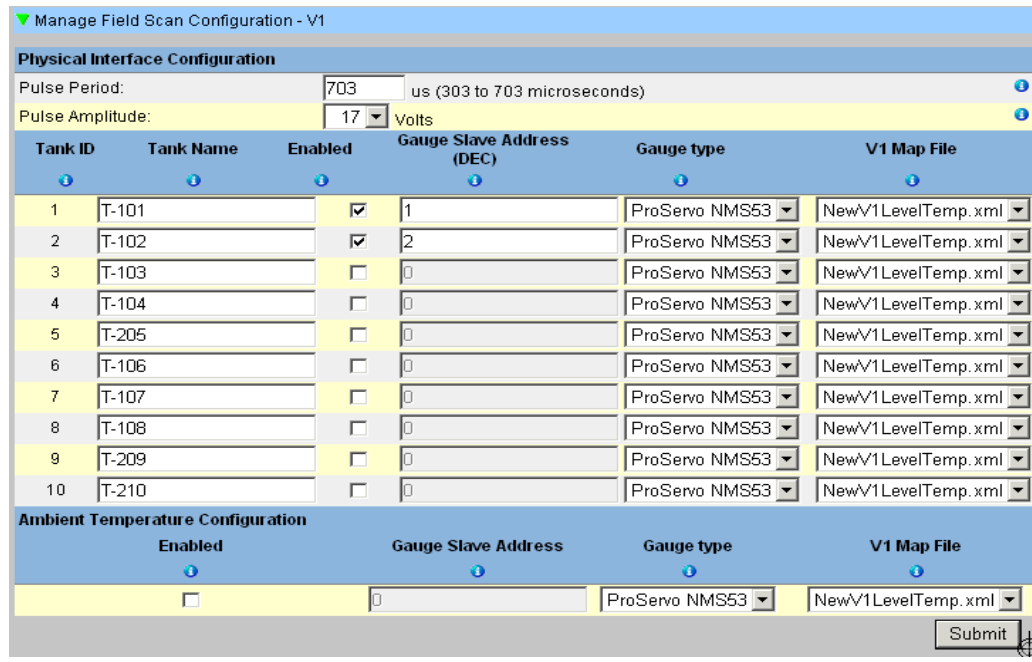

*Field Scan Configuration - V1 Protocol*

The following parameters have to be checked for the WM550 protocol:

- $\blacksquare$  Baud rate
- $\blacksquare$  Loop current
- $\blacksquare$  Gauge slave address assignment to the tank ID / tank name
- Gauge type assignment to the tank ID  $/$  tank name
- WM550 map file assignment to the field device type (gauge type)

| Baud Rate:     |                                          | 5] 2400 $\star$ |                            |                                              |                |
|----------------|------------------------------------------|-----------------|----------------------------|----------------------------------------------|----------------|
| Loop Current:  |                                          | 20.000000       |                            | mA(Please enter value between 16mA and 30mA) |                |
| Tank ID        | <b>Tank Name</b>                         | <b>Enabled</b>  | <b>Gauge Slave Address</b> | <b>Gauge type</b>                            | WM550 Map File |
| o              | <b>GY</b>                                | ö               | в                          | n                                            | ۰              |
| $\mathbf{1}$   | Tank-1                                   | $\Box$          | IO                         | ProServo NMS53                               | WM550mm.xml    |
| $\overline{2}$ | Tank-2                                   | г               |                            | ProServo NMS53 -                             | WM550mm.xml    |
| 3              | Tank-3                                   | $\Box$          |                            | ProServo NMS53                               | WM550mm.xml *  |
| $\overline{4}$ | Tank-4                                   | Г               |                            | ProServo NMS53                               | WM550mm.xml    |
| 5              | Tank-5                                   | $\Box$          |                            | ProServo NMS53                               | WM550mm.xml    |
| 6              | Tank-6                                   | $\Box$          |                            | ProServo NMS53                               | WM550mm.xml    |
| $\overline{7}$ | Tank-7                                   | $\Box$          |                            | ProServo NMS53                               | WM550mm.xml    |
| 8              | Tank-8                                   | $\Box$          |                            | ProServo NMS53                               | WM550mm.xml    |
| $\overline{9}$ | Tank-9                                   | $\Box$          |                            | ProServo NMS53                               | WM550mm.xml    |
| 10             | Tank-10                                  | $\Box$          |                            | ProServo NMS53                               | WM550mm.xml    |
| 11             | Tank-11                                  | $\Box$          |                            | ProServo NMS53                               | WM550mm.xml    |
| 12             | Tank-12                                  | п               |                            | ProServo NMS53                               | WM550mm.xml    |
| 13             | Tank-13                                  | $\Box$          |                            | ProServo NMS53                               | WM550mm.xml    |
| 14             | Tank-14                                  | $\Box$          |                            | ProServo NMS53                               | WM550mm.xml    |
| 15             | Tank-15                                  | $\Box$          |                            | ProServo NMS53                               | WM550mm.xml    |
|                | <b>Ambient Temperature Configuration</b> |                 |                            |                                              |                |
|                |                                          | <b>Enabled</b>  |                            | <b>Gauge Slave Address</b>                   |                |
|                |                                          | ō<br>$\Gamma$   |                            | $\bullet$<br>b                               |                |

*Field Scan Configuration - WM550 Protocol*

#### *Tank table*

The tank capacity details have to be loaded to check the tank table (Tanks  $\rightarrow$  Select the tank under "Select" - select and confirm with "Modify" (see Fig. "Tank Selection")  $\rightarrow$  Select "Capacity Details" (see Fig. "Tank Capacity Table Summary")).

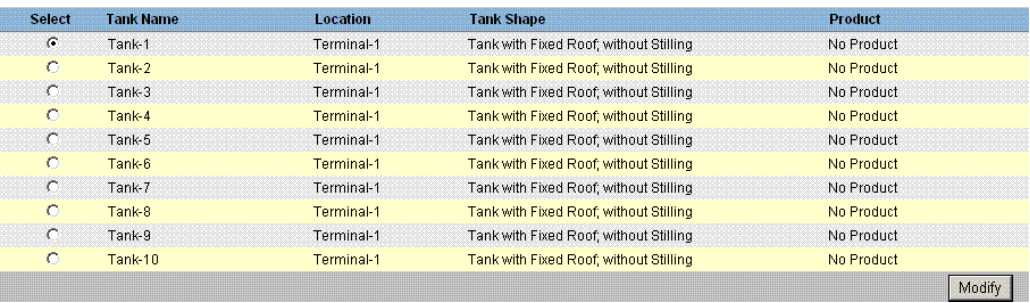

*Tank Selection*

| <b>Capacity Details</b>             |                          |                |           |                                         |                         |             |
|-------------------------------------|--------------------------|----------------|-----------|-----------------------------------------|-------------------------|-------------|
| <b>Import Tank Capacity Table:</b>  |                          |                |           |                                         |                         |             |
| Select TCT file to Download: *      |                          |                |           |                                         | Browse                  | œ           |
|                                     |                          |                |           | Download TCT XML File                   |                         |             |
| <b>Tank Capacity Table Summary:</b> |                          |                |           |                                         |                         |             |
| Sump & Pipeline Volume:             | H0.000                   | m <sup>3</sup> | $\bullet$ | <b>TCT Level Type:</b>                  | Innage                  | €           |
| Maximum Tank Capacity:              | $+0.000$ m <sup>3</sup>  |                | $\bullet$ | Minimum pump-able volume:               | $+0.000$ m <sup>3</sup> | ⊕           |
| Volume Calculation Method:          | Raw                      |                | $\bullet$ | Number of Straps:                       | 2                       | $\mathbf 0$ |
| Sub Table Present:                  | N <sub>0</sub>           |                | ◉         | Water Table Present:                    | No                      | $\bullet$   |
| Product Density for FRA:            | $+0.0$ ka/m <sup>3</sup> |                | $\bullet$ | Volumetric Floating Roof<br>Correction: | $+0.000$ m <sup>3</sup> | $\bullet$   |
| Heel Volume:                        | $+0.000$ m <sup>3</sup>  |                | ◉         | <b>TCT File Downloaded:</b>             | Default.                | €           |
|                                     |                          |                |           |                                         |                         | Submit      |

*Tank Capacity Table Summary*

Steps for checking the tank table:

- ï Check that the information in the Tank Capacity Table Summary is correct for the selected tank.
- ï Check whether the TCT is suitable for the relevant tank. Clicking the XML file under TCT File Download opens a browser window that shows the TCT in XML format. The data in the TCT XML file are displayed in the "Table in XML Format" graphic.

```
- <Tankvision CRC="12345">
- <TCT_TCT_Date="07.01.2010" TCT_CalDate="07.01.2010" Sub_TCT="N" WATER_TCT="N">
    <Level_Type>Innage</Level_Type>
  - <Units>
      <Level>mm</Level>
      <Volume>l</Volume>
      <P_Density_FRA_Unit>kg/m3</P_Density_FRA_Unit>
    </Units>
  - <FRA_TCT>
      <P_Density_FRA>1000</P_Density_FRA>
      <V_FRC>1</V_FRC>
    </FRA_TCT>
    <Heel_Volume>0</Heel_Volume>
```
*Table in XML Format*

#### *PC assignment*

| Registered Systems O |                   | Current MAC Address O |
|----------------------|-------------------|-----------------------|
|                      | <b>REGISTER</b>   | 00:1c:c0:91:31:9a     |
|                      | <b>UNREGISTER</b> |                       |
|                      |                   |                       |
|                      |                   |                       |
|                      |                   |                       |
|                      |                   |                       |

*Tankvision Tank Scanner - PC Assignment*

Every PC to be connected to the sealed system has to be registered. The PCs are registered under "System ➝ Global Settings ➝ W&M Seal ➝ Access Configuration".

The registered devices are listed with their MAC address in the column on the left. The MAC address of the PC currently used is displayed in the column on the right.

Each PC has to be registered individually on every Tankvision box. If no PC is registered in the system, an error message is shown on the display of the Tankvision box once the W+M switch has been flipped.

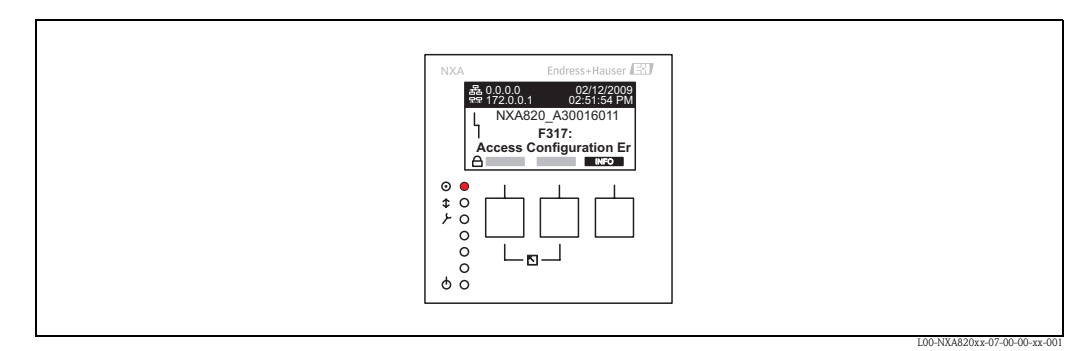

*Error Message - No PC Registered in the System*

During calibration acceptance, the list must be checked to ensure it only contains the MAC addresses of the Tankvision boxes and the PCs that should access the system. The PCs can be checked, for example, by loading the page above from every PC that should have access to the system and then comparing the MAC addresses (Registered Systems against Current MAC Address). The MAC addresses of the Tankvision box are provided on the nameplate.

#### <span id="page-39-0"></span>*Sealing tank data*

The tank data are sealed individually for every tank. The W+M values are selected under "Tanks  $\rightarrow$ Select the Tank (Select + Modify)  $\rightarrow$  Put Tank into Calibrated Status".

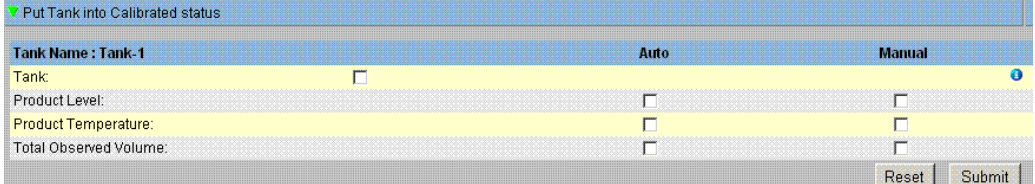

*Sealing Tank Data*

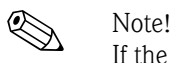

If the W+M switch is flipped, tanks can be removed from the calibrated status. This changes the calibration checksum. Removing a tank from the sealed system is equivalent to a system modification and must be accepted by an official from the Standards Authority.

#### <span id="page-39-1"></span>*Locking*

The unit is locked by flipping the W+M switch on the Tankvision Tank Scanner NXA820.

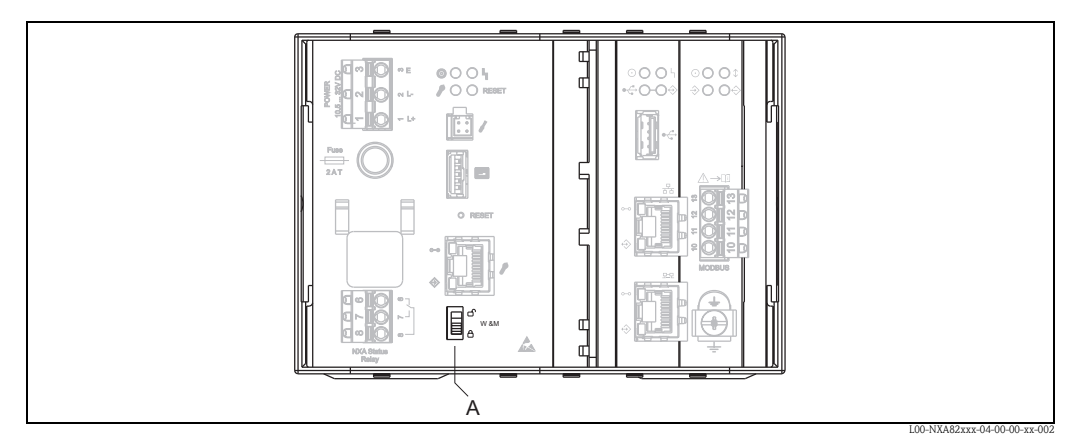

*A:Tankvision W+M Switch* 

Flipping the switch means that the settings checked under [Section](#page-34-1) to ["Sealing tank data](#page-39-0)" are fixed and can no longer be modified, and that the values specified under "Sealing Tank Data" are displayed as calibrated values by the computers specified under "PC Assignment". A master checksum is calculated approx. 2 minutes after the W+M switch is flipped. This master checksum can be called up under "System  $\rightarrow$  Tank Scanner Unit  $\rightarrow$  W&M Seal". After approximately 2 more minutes, the system performs the first check calculation. The subsequent calculations are then performed every 8 hours.

The following information is displayed:

- $\blacksquare$  Date and time the page was loaded
- W&M switch status
- W&M CRC at sealing time
- **Example 1** Last calculated W&M CRC
- Last calculated CRC's time stamp

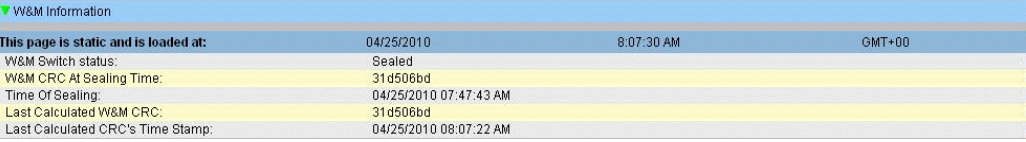

*Tankvision W&M Seal*

A modified checksum indicates that changes have been made to the system. The checksum must be documented (e.g. by printing out the screenshot, see Figure "Tankvision W&M Seal") and recorded in the acceptance report (e.g. by attaching the printout).

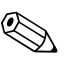

#### ! Note!

The checksum can be recalculated by switching the Field Scan off and then on again.

#### *Checking the W&M display*

The following steps must be taken to check the weights and measures display:

- The settings listed under [Section](#page-34-1) to ["Sealing tank data"](#page-39-0) can no longer be modified.
- ï A "WM" in front of the values for the "Product Level", "Product Temperature" and "Total Observed Volume" indicates that the values are calibrated.
- $\blacksquare$  The level and temperature information has to match that of the field devices.

#### *Checking the printouts*

All printouts from connected printers that cannot be officially verified must bear the annotation "Measured values not calibrated" and no measured values may appear as calibrated.

#### *Initial calibration and changes to the Tankvision Data Concentrator NXA821*

#### *Tank Scanner assignment*

The assignment between the Tank Scanner units and the Data Concentrator must be checked under "System ➝ Data Concentrator Unit ➝ Tank Scanner Unit and Tank Assignment".

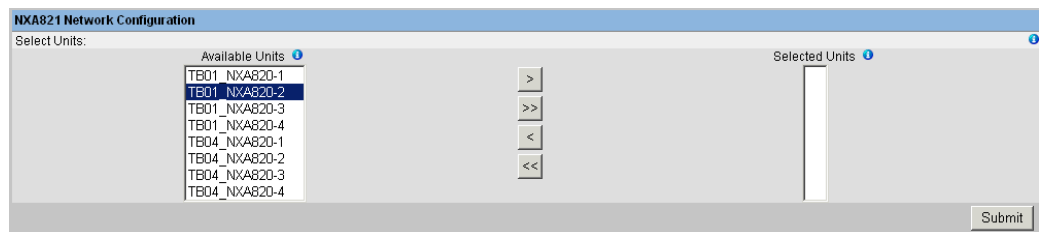

*Tankvision Data Concentrator - Tank Scanner Assignment*

#### *PC assignment*

The locking procedure is the same as for the tank scanner (see "[Locking"](#page-39-1)).

*Stamp points for Tankvision Tank Scanner NXA820 and Data Concentrator NXA821*

The stamp points are listed under Point 6 in type approval 4.454/08.10.

## <span id="page-40-0"></span>**7.3 Exit the Tankvision system**

The user can exit the Tankvision system from any screen.

#### **To exit the Tankvision system**

1. Click the "Logout" link on the Metadata Header. Tankvision displays the login screen.

# <span id="page-41-0"></span>**8 Trouble shooting**

## <span id="page-41-1"></span>**8.1 Test network connection**

If a Tankvision unit can not be accessed from the operators computer you can test the network connection using the 'ping' command:

- 1. Click the Window 'Start' button and select 'Execute'. The 'Run' dialog window appears.
- 2. Enter cmd into the 'Open' field. The Windows Command Prompt window appears.
- 3. Try to ping the Tankvision until by typing the following into the command prompt line: ping xxx.xxx.xxx.xx Here xxx.xxx.xxx.xx is the IP address of the Tankvision unit.
- 4. If the pinging is successful and the computer receives an answer from the Tankvision unit, a message appears as follows:

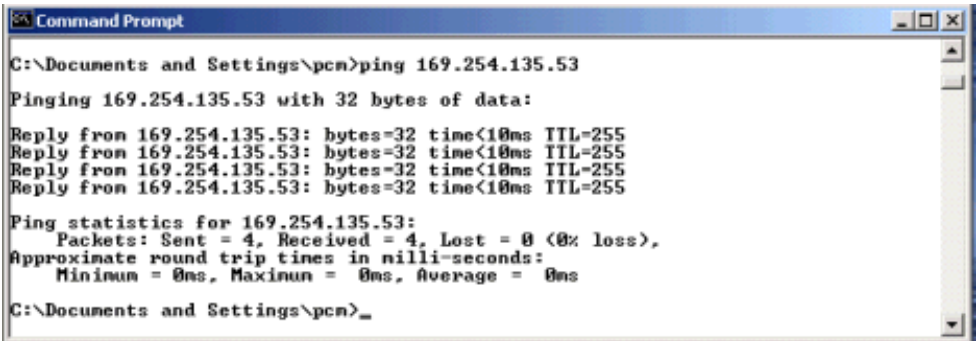

5. If the pinging fails the message 'Destination host unreachable' or 'Request timed out' will appear: This means that the network is not working properly.

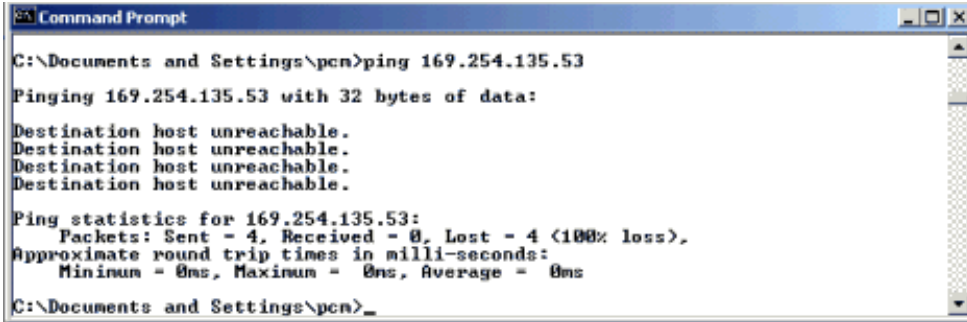

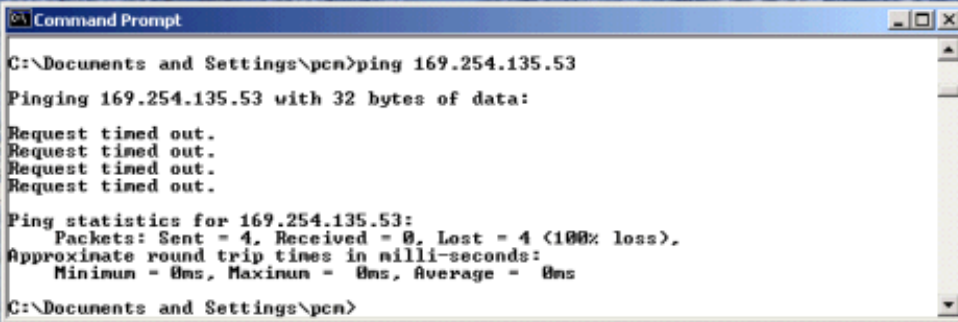

Possible causes are:

- Wrong network settings (e.g. wrong IP address) in the Tankvision unit or the computer.
- Hardware problems (e.g. cable break or improper plugging of the cables)
- Missing power supply of the Tankvision unit

## <span id="page-42-0"></span>**8.2 Resets**

## **8.2.1 Types of Resets**

■ Reset:

restart the system without any additional action.

- Cleanup:
	- resets achival data, alarms and events without changing the configuration.
- Factory:

resets the software to factory default settings, all data is getting lost including network settings.

## **8.2.2 Hardware Reset**

- ï Push the reset button on the front panel of the device and release it in one of the following specified reset windows indicated by the Reset LED.
- Releasing the button in a LED ON window has no effect at all, the system keeps on running.

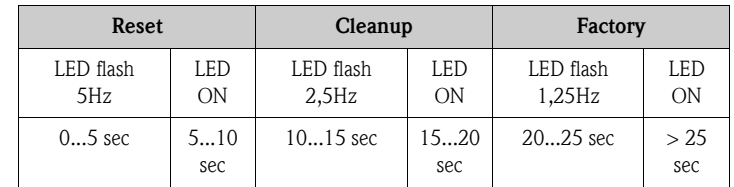

## **8.2.3 User Interface Reset**

- **Use a Service Code script to perform a reset**
- Path: Global Settings / System Diagnostics / Service Code
- $\blacksquare$  Enter one of the given Service Codes and press submit

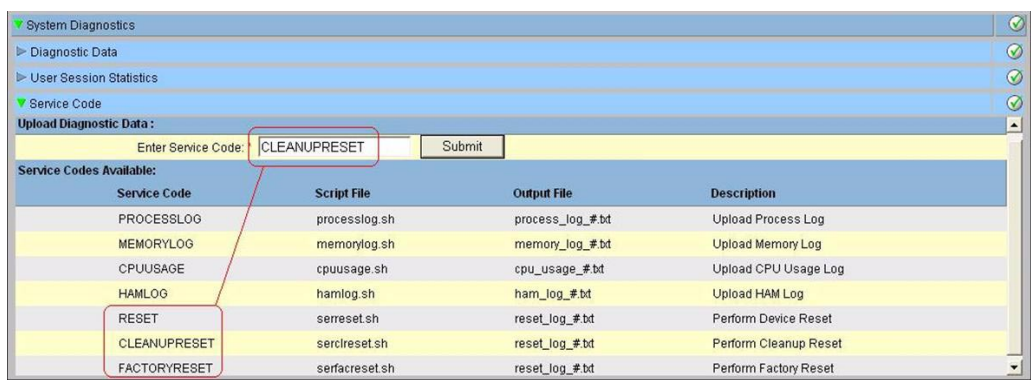

**www.endress.com/worldwide**

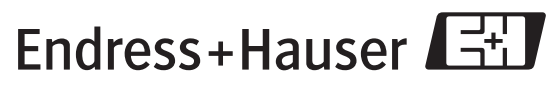

People for Process Automation

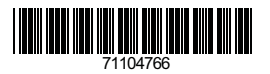

BA340F/00/EN/12.09 71104766 BA340F/00/EN/12.09<br>71104766<br>CCS/FM+SGML 6.0 ProMoDo